**CIMBCC** octobre 2016 Denis Charron

# PRÉSENTATION DE LA TABLETTE **IPAD**

### Utilisation de ce document

- Ce document est mis exclusivement à la disposition des membres du club informatique du Mont-Bruno pour leur usage personnel.
- La distribution de ce document à des non-membres
- Pour demander une autorisation, communiquer avec Denis Charron à denischarron711@gmail.com

## Provenance des photos et textes

 La grande majorité du matériel provient du guide de l'usager pour iPad iOs 9.2

 Les vidéos ont été empruntés sur YouTube et Daily Motion.

# Pourquoi avoir une tablette ? Vous avez déjà un ordinateur de table ou un portable ou les deux.

 $\circ$  Que peut faire de plus une tablette ?

 Les mots-clés: AUTONOMIE ET **MOBILITÉ** 

# Mobilité et autonomie

- La tablette est parfaite pour:
	- Naviguer sur internet;
	- Consulter vos courriels et y répondre;
	- Lire des documents, des livres ou des journaux;
	- Prendre et regarder des photos;

partout où vous allez.

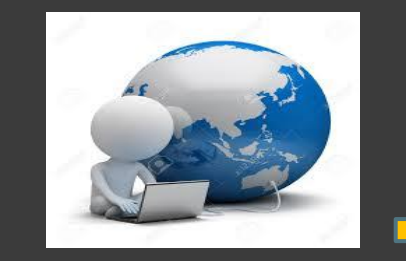

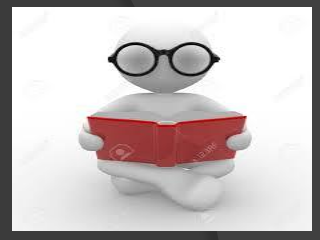

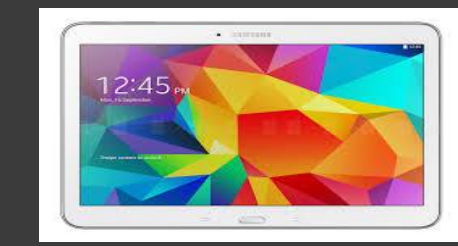

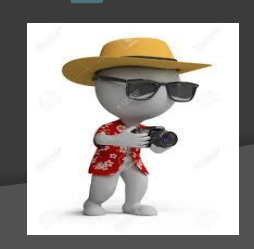

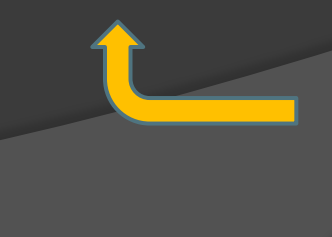

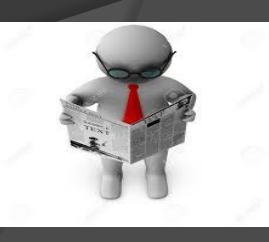

# Connaissez-vous ces logos ?

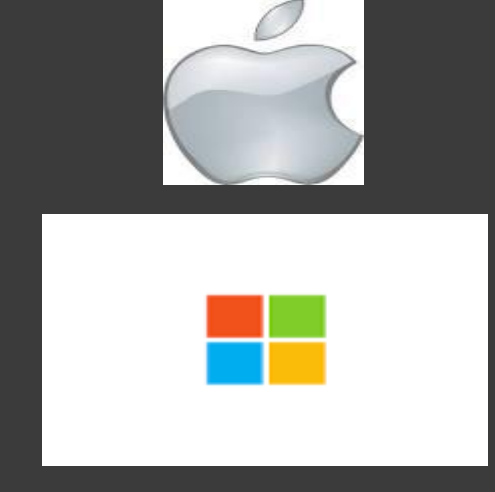

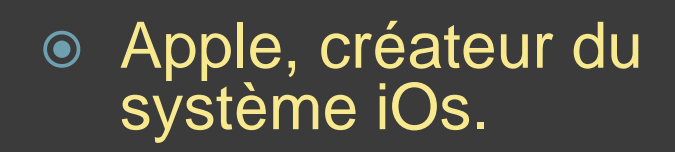

- **Microsoft, créateur du** système Windows
- Google, créateur du système Androïd

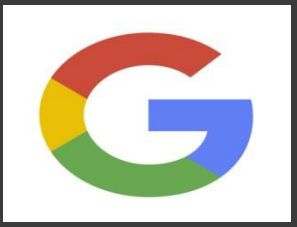

## Des précisions sur les tablettes

 Apple ne vend pas son système d'exploitation aux autres fabricants.

**■ Seul la tablette iPad de Apple** fonctionne avec le système iOs de Apple.

- Microsoft vend son système Windows.
- **Il y a donc plusieurs marques** de tablettes fonctionnant avec Windows.

• Google vend son système Androïd.

• Il y a donc plusieurs marques de tablettes fonctionnant avec Androïd

# Apple ou pas Apple, tel est la **question**

### **⊙ On choisit iPad si on a déjà:**

- Un iPhone
- Un iPod
- Un ordinateur Mac de Apple.

**■ Sinon vous pouvez trouver une tablette** Android aussi performante pour moins cher.

### Les différents modèles et générations de iPad

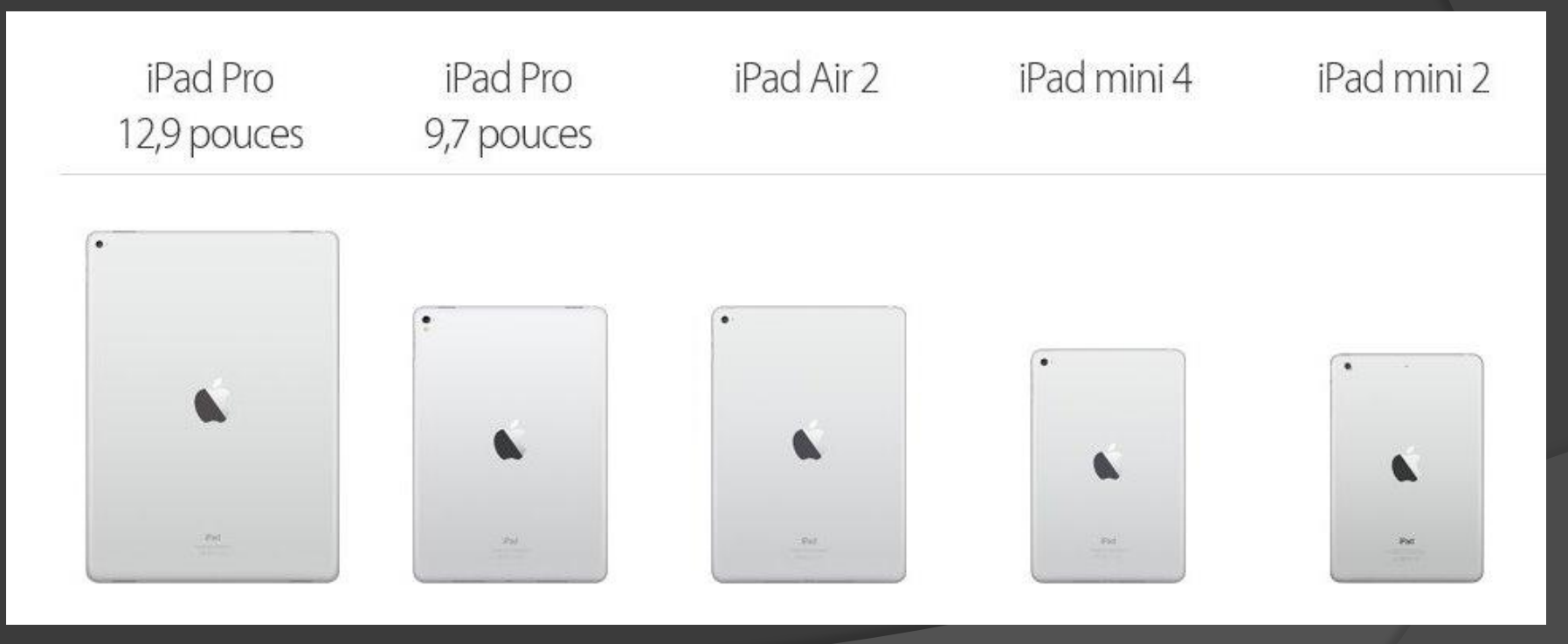

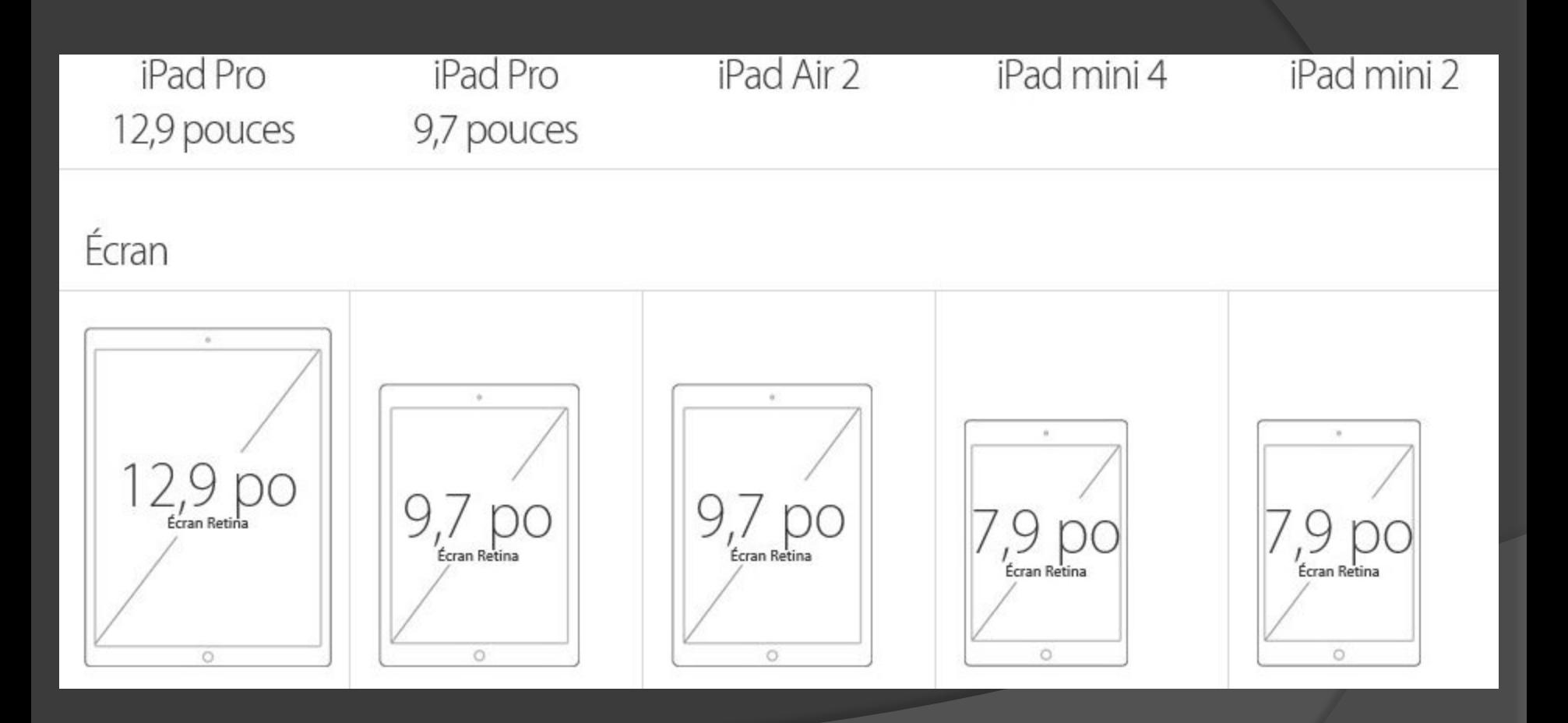

### Capacité et prix<sup>1</sup>

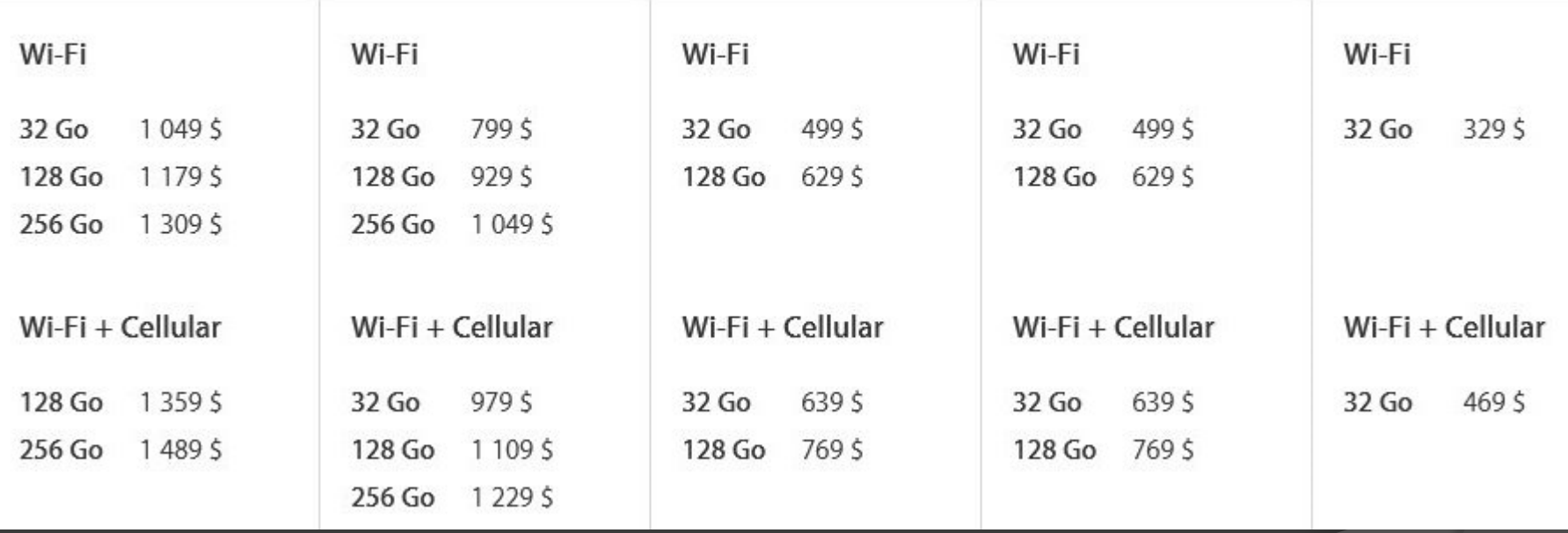

#### Alimentation et batterie®

Jusqu'à 10 h de navigation Internet par Wi-Fi, de lecture vidéo ou de lecture audio

Jusqu'à 9 h de navigation Internet par réseau de données cellulaires

Recharge par adaptateur d'alimentation ou câble USB connecté à un ordinateur

# Chargement de la batterie

Pour recharger la batterie : La meilleure manière de recharger la batterie de l'iPad est de le connecter à une prise de courant à l'aide du câble et de l'adaptateur secteur USB inclus.

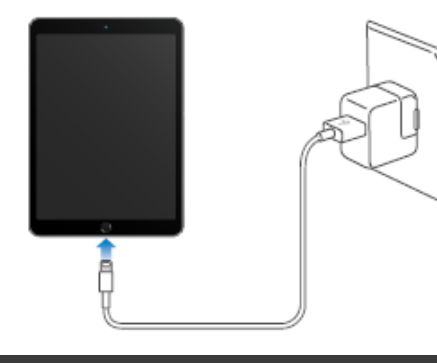

L'icône représentant une batterie située en haut à droite de la barre d'état indique le niveau de charge ou la progression de l'opération de charge de la batterie.

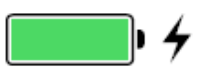

On peut aussi le brancher dans une prise USB d'un ordinateur en marche. La charge est moins rapide.

### Connaître son modèle de iPad

 Le numéro de modèle est à l'arrière de l'iPad.

 Allez sur le site [https://support.apple.com/fr](https://support.apple.com/fr-ca/HT201471)[ca/HT201471](https://support.apple.com/fr-ca/HT201471) pour trouver, d'après le numéro de modèle, la génération de votre iPad, sa date de sortie et ses caractéristiques. (ex: iPad Mini 2)

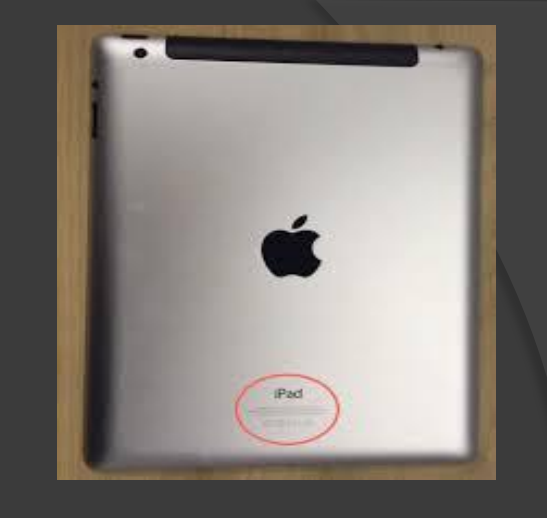

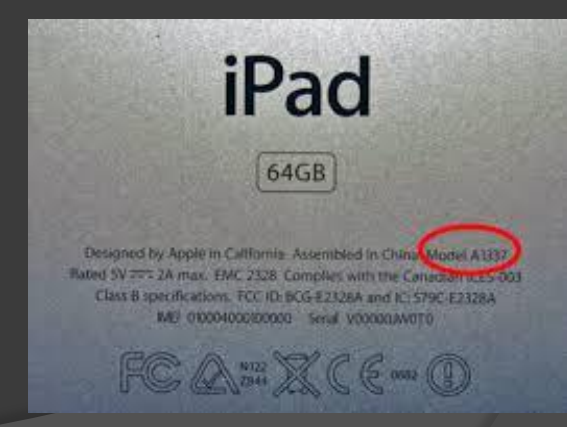

### Le guide de l'usager: on y trouve de tout, même des réponses

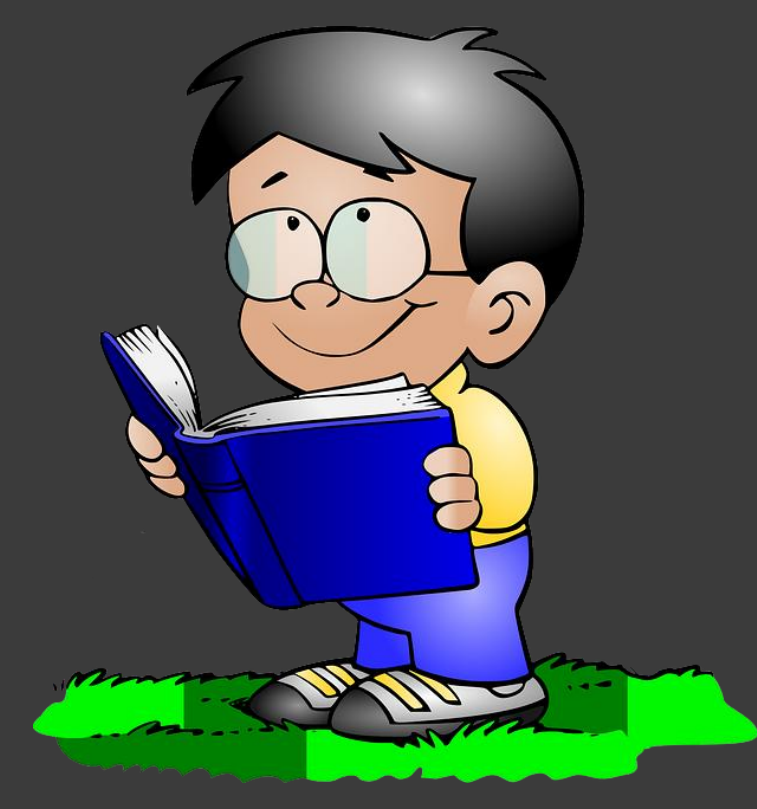

 $\overline{a}$ • Pas de version papier disponible, on le télécharge:

- Sur le App Store à partir de l'application iBook de son iPad (iOs 9.3). Le guide iOs 10 en anglais.
- Sur le site du club, au bas de la page de description de l'atelier iPad (iOs 9.1).

• On le consulte sur le site internet suivant: <http://help.apple.com/ipad/9/> ( iOs 9.3)

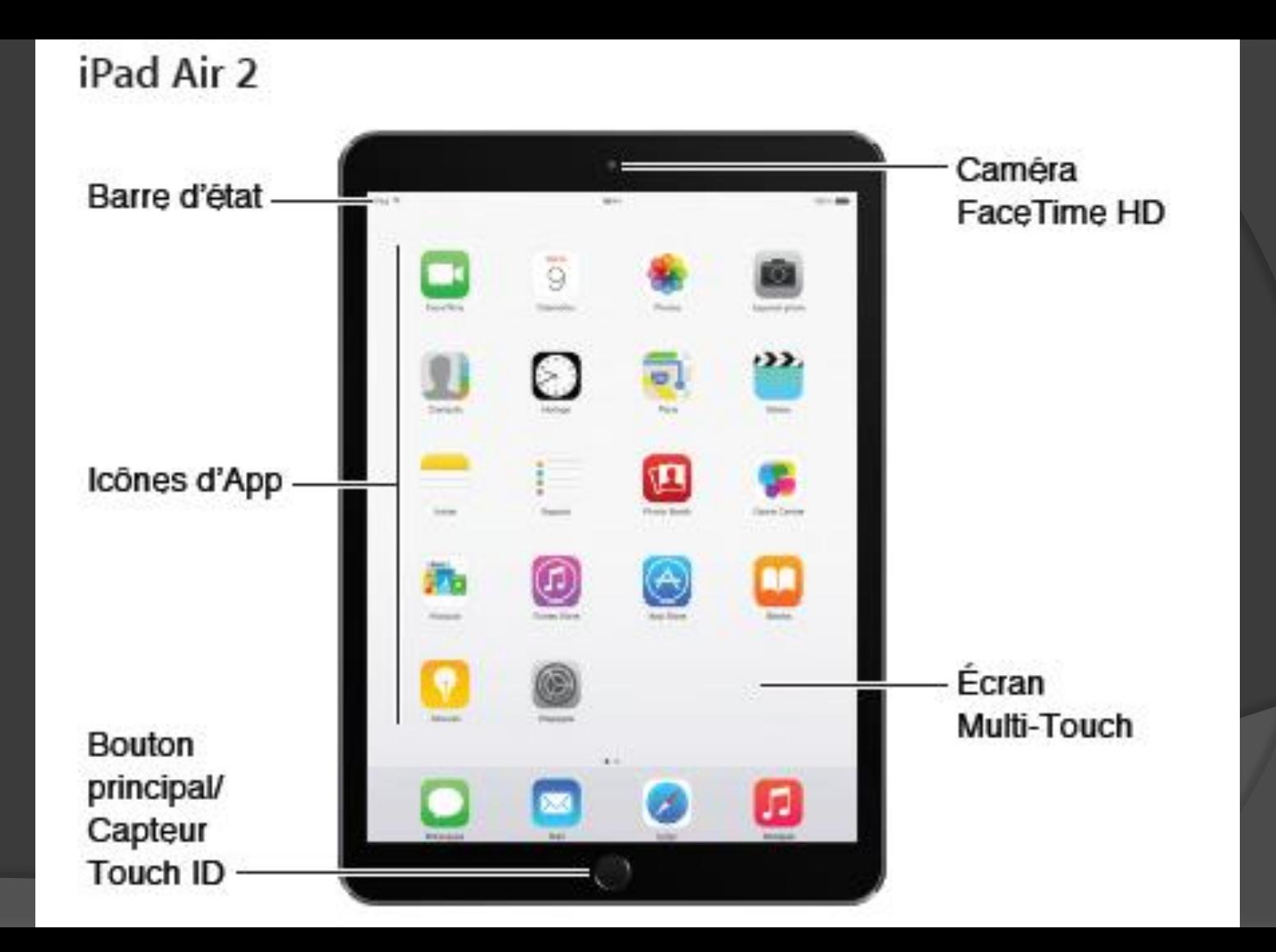

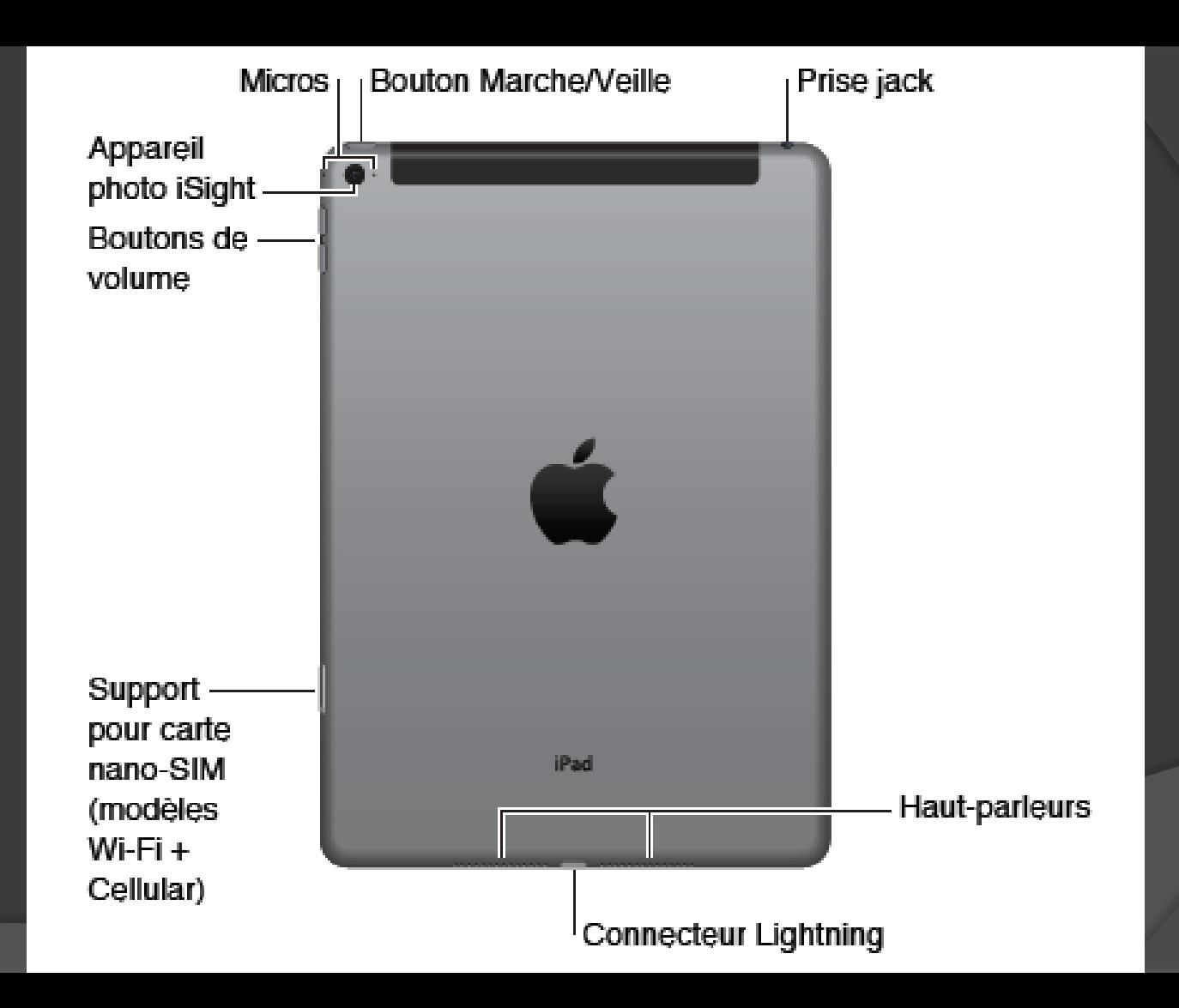

## La barre d'état

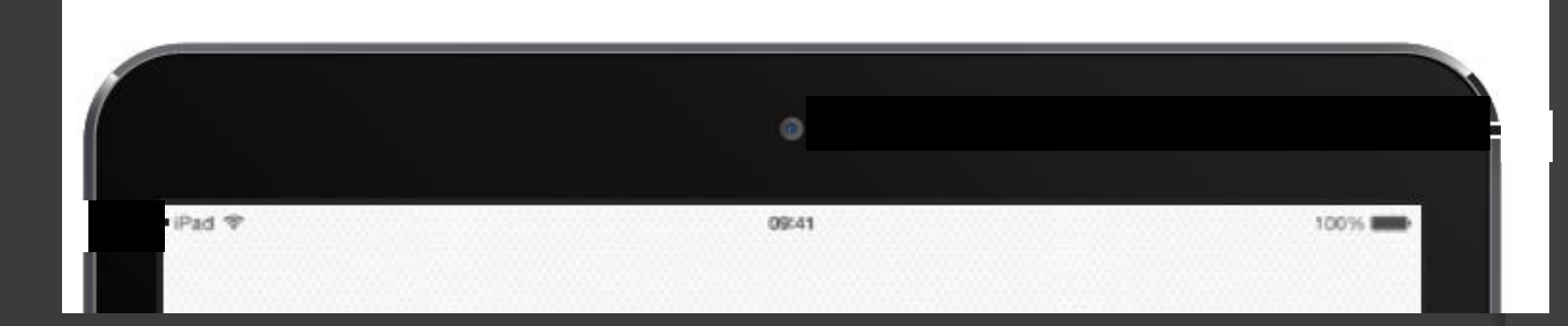

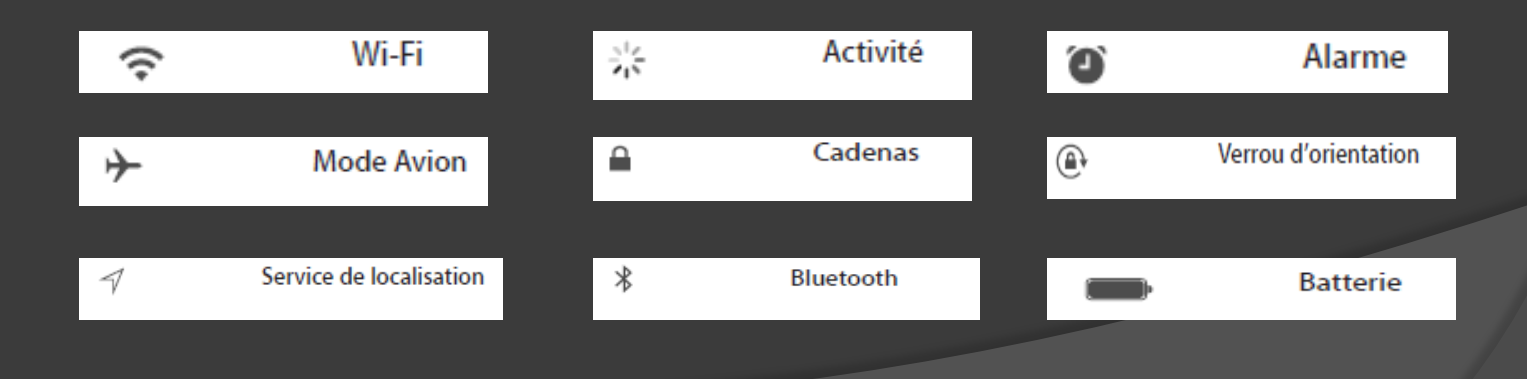

## Navigation sur l'écran

#### Écran Multi-Touch

Il suffit de quelques gestes simples (toucher, faire glisser, balayer et pincer) pour pouvoir utiliser l'iPad et ses applications.

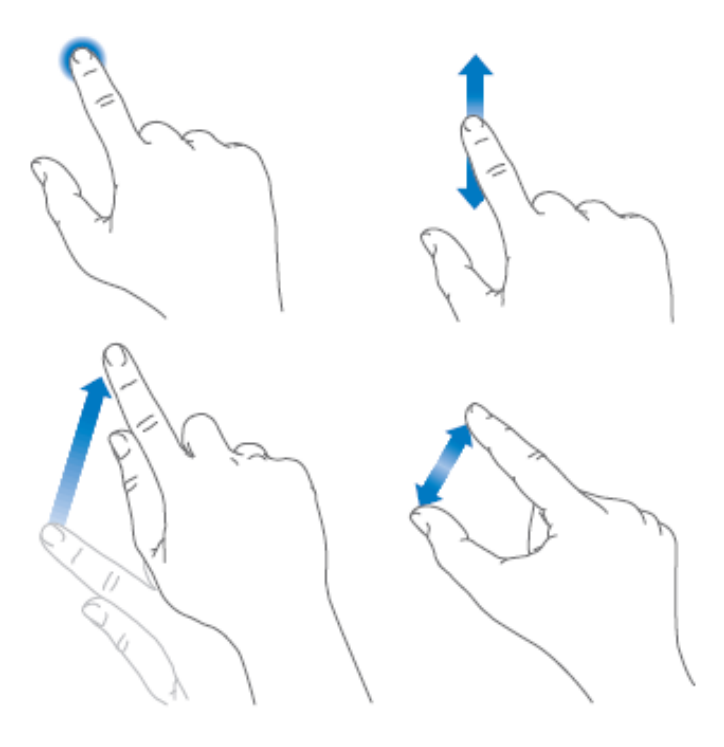

#### Centre de contrôle

Le Centre de contrôle vous donne instantanément accès à l'appareil photo, la calculette, AirPlay, le contrôle de la musique en cours de lecture, ainsi que d'autres fonctionnalités utiles. Vous pouvez également ajuster la luminosité, verrouiller l'écran en orientation portrait, activer ou désactiver les services sans fil et activer AirDrop. Pour en savoir plus sur AirDrop, consultez la section AirDrop à la page 40.

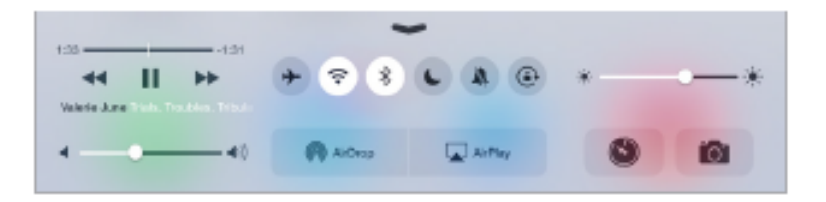

Pour ouvrir le Centre de contrôle : Balayez n'importe quel écran verticalement depuis le bord inférieur (même l'écran verrouillé).

Pour ouvrir l'application audio en cours de lecture : Touchez le titre du morceau.

Pour fermer le Centre de contrôle : Balayez l'écran vers le bas, touchez le haut de l'écran ou appuyez sur le bouton principal.

Pour désactiver l'accès au Centre de contrôle à partir des apps ou de l'écran verrouillé : Accédez à Réglages > Centre de contrôle.

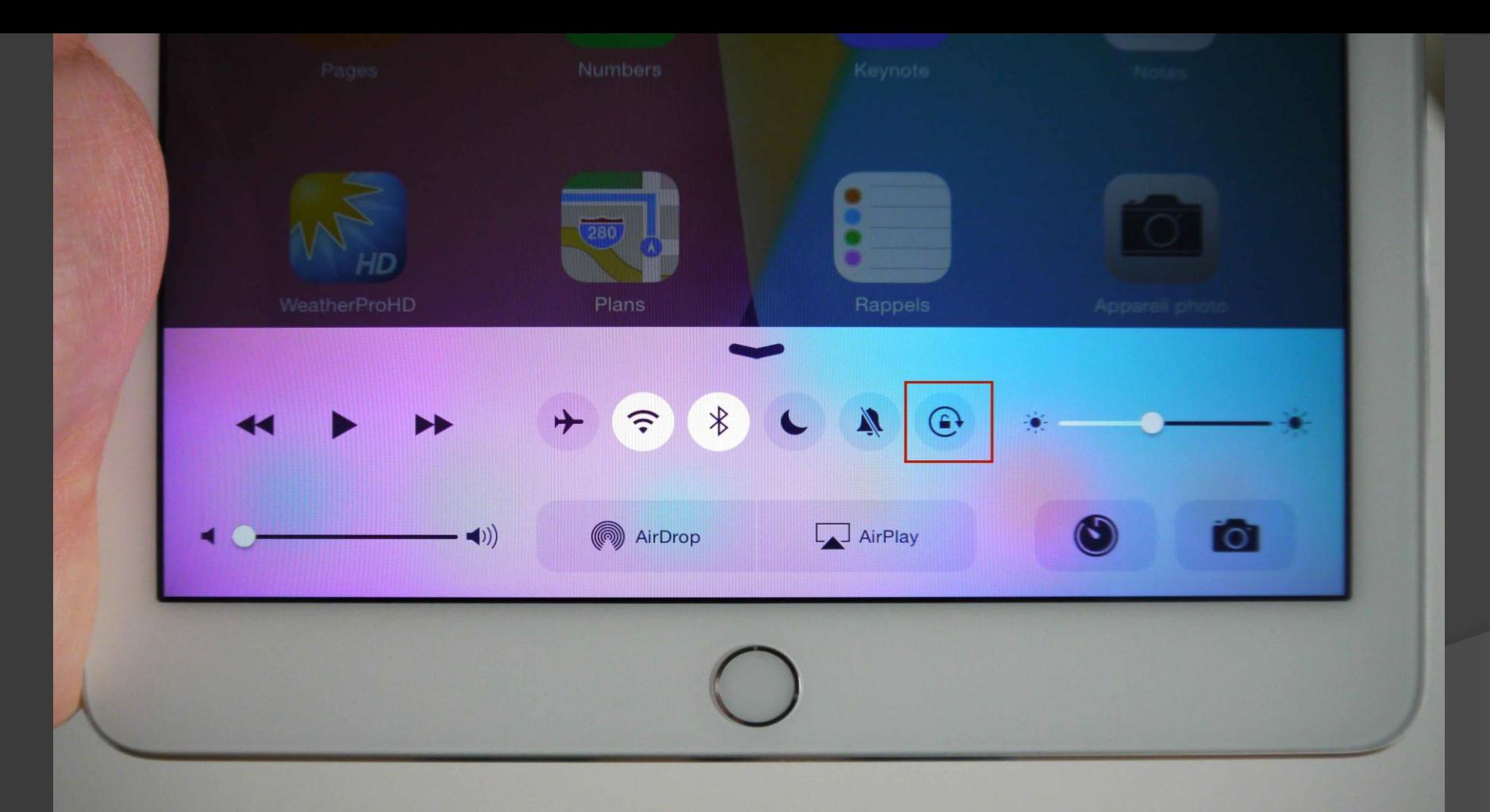

#### Centre de notifications

Le Centre de notifications regroupe vos notifications dans un seul emplacement pour que vous puissiez vous en occuper à un moment opportun. Affichez les détails de votre journée, tels que les prévisions météo, vos rendez-vous, les anniversaires, les cotations boursières et un même bref résumé de la journée du lendemain. Touchez l'onglet Notifications pour afficher toutes vos alertes.

Pour ouvrir le Centre de notifications : Balayez l'écran verticalement depuis le bord supérieur.

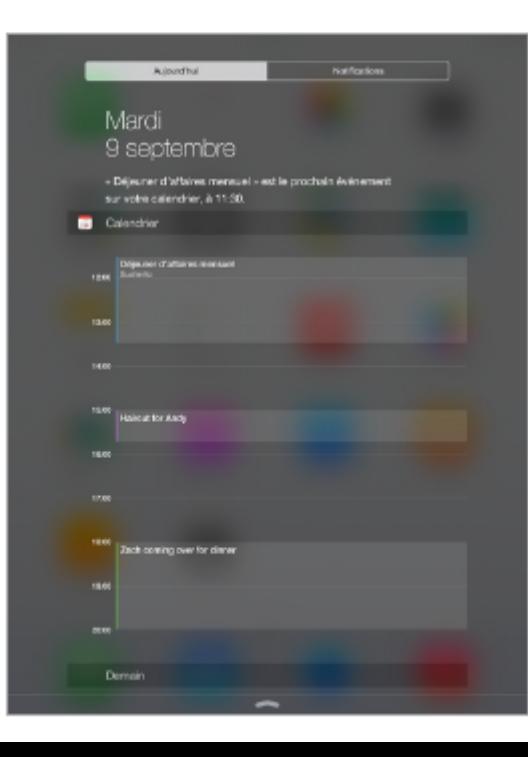

#### Modifier l'orientation de l'écran

De nombreuses applications vous proposent un affichage différent lorsque vous faites pivoter l'iPad.

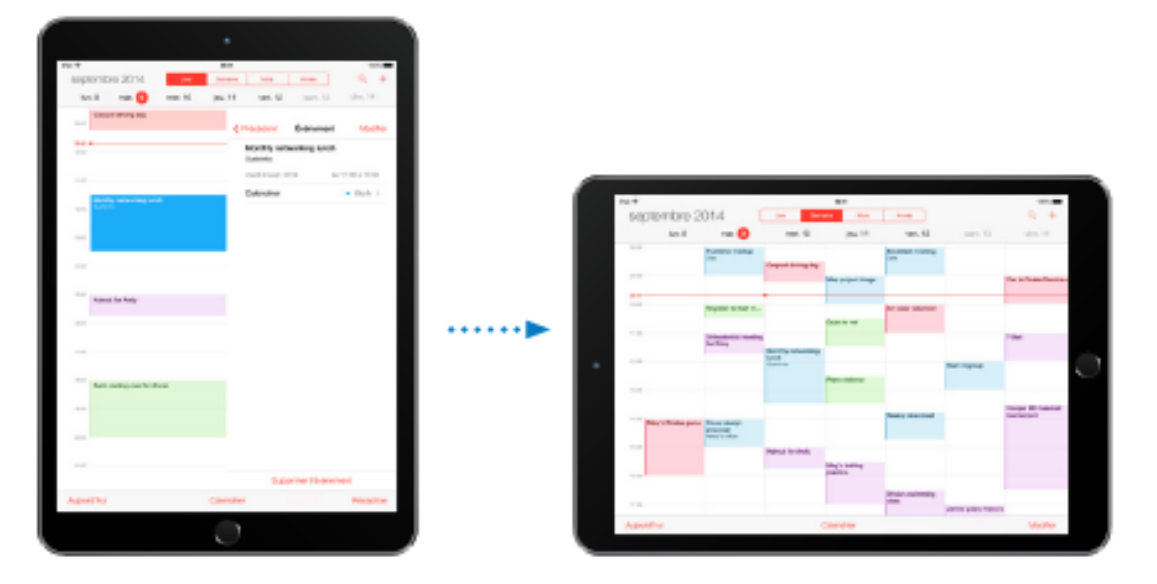

Pour verrouiller l'orientation de l'écran : Balayez l'écran verticalement depuis le bord inférieur pour afficher le Centre de contrôle, puis touchez (.).

L'icône de verrouillage de l'orientation  $\widehat{\mathbb{C}}^*$  apparaît dans la barre d'état lorsque l'orientation de l'écran est verrouillée.

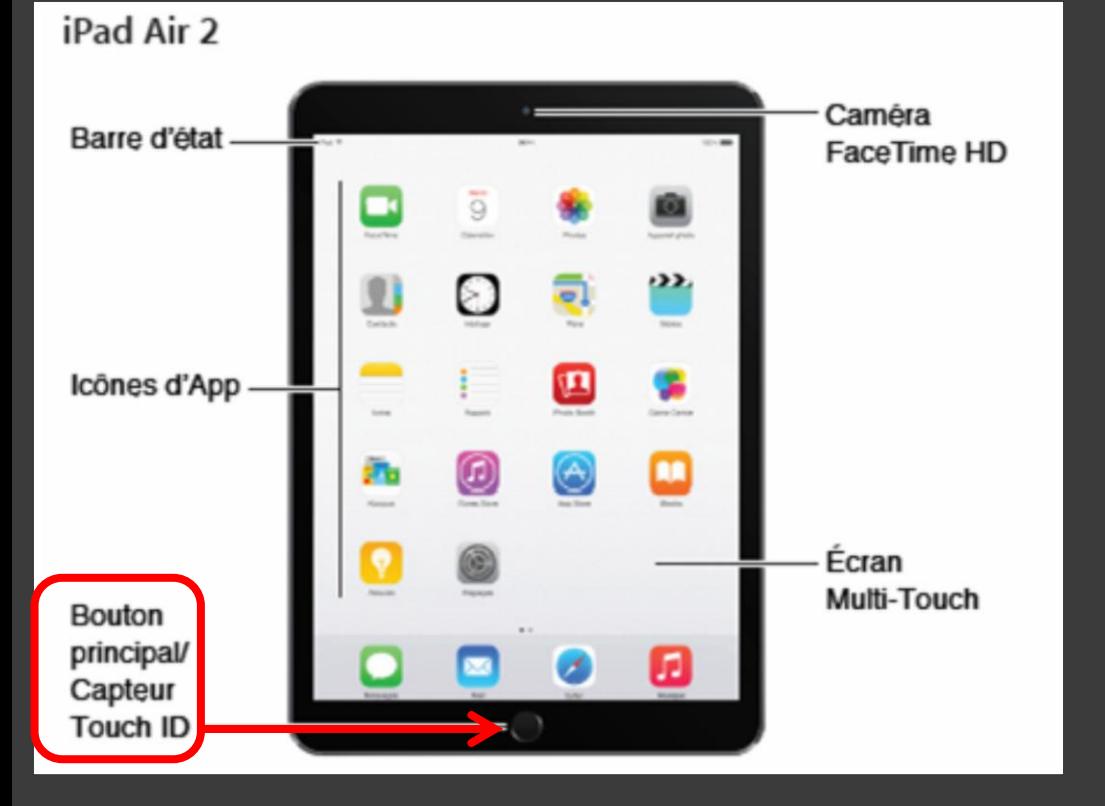

### Fonctions du bouton principal

• Peser 1 fois pour revenir en tout temps à l'écran principal.

• Peser 2 fois pour voir l'écran multi-tâches (toutes les applications ouvertes).

• Peser et tenir pour accéder à Siri (si elle est activée).

• déverrouillage et identification via empreinte digitale sur les modèles plus réçents.

#### Gestes pour le multitâche

Vous pouvez utiliser des gestes pour le multitâche sur l'iPad pour revenir à l'écran d'accueil, afficher l'écran multitâche ou basculer vers une autre application.

Revenir à l'écran d'accueil : Pincez avec quatre ou cinq doigts.

Pour afficher la barre multitâche : Balayez l'écran vers le haut avec quatre ou cinq doigts.

Pour passer d'une app à une autre : Balayez l'écran vers la gauche ou la droite avec quatre ou cing doigts.

Activer ou désactiver les gestes pour le multitâche : Accédez à Réglages > Général > Gestes pour le multitâche.

## Configuration de mon iPad

Pour configurer l'iPad : Allumez l'iPad et suivez l'Assistant réglages.

L'Assistant réglages vous quide dans le processus de configuration, notamment lors de :

- La connexion à un réseau Wi-Fi ۰
- La connexion avec un identifiant Apple ou la création d'un identifiant Apple gratuit (nécessaire ٠ pour de nombreuses fonctionnalités, comme iCloud, FaceTime, l'App Store, l'iTunes Store, etc.)
- La configuration d'un code ٠
- La configuration d'iCloud et du trousseau iCloud ٠
- L'activation de fonctionnalités recommandées telles que Service de localisation ٠

## L'identifiant Apple

- C'est un compte (usager et mot de passe) qui sert pour toutes vos opérations avec les services d'Apple qui le demandent.
- Vous utilisez celui que vous avez déjà si vous avez déjà un appareil Apple ou...
- Vous en créer un lors de la configuration du iPad ou lors d'un premier accès à un des services Apple.

### Se connecter à un réseau Wi-Fi

Si <sup>o</sup> apparaît en haut de l'écran, vous êtes connecté à un réseau Wi-Fi, et l'iPad s'y reconnecte chaque fois que vous revenez au même endroit.

Pour accéder à un réseau Wi-Fi ou modifier les réglages Wi-Fi : Accédez à Réglages > Wi-Fi.

- · Pour activer ou désactiver le Wi-Fi : Touchez le commutateur Wi-Fi. Vous pouvez également activer ou désactiver le Wi-Fi  $\widehat{\mathcal{F}}$  dans le Centre de contrôle.
- · Pour choisir un réseau : Touchez l'un des réseaux répertoriés, puis saisissez le mot de passe, si nécessaire.
- Pour confirmer l'accès : Activez l'option « Confirmer l'accès » pour être informé lorsqu'un réseau Wi-Fi est disponible. Sinon, vous devez rejoindre manuellement un réseau lorsqu'aucun réseau déjà utilisé n'est disponible.

### Se connecter à Internet

L'iPad se connecte à Internet lorsque c'est nécessaire, à l'aide d'une connexion Wi-Fi (le cas échéant) ou le réseau cellulaire de votre opérateur. Pour en savoir plus sur la connexion à un réseau Wi-Fi, consultez la section Se connecter à un réseau Wi-Fi, au-dessus de.

Lorsqu'une application doit faire appel à Internet, l'iPad effectue les opérations suivantes, dans cet ordre :

- Se connecte au réseau Wi-Fi le plus récent
- Affiche une liste des réseaux Wi-Fi à portée et se connecte à celui que vous voulez
- Se connecte au réseau de données cellulaire, le cas échéant

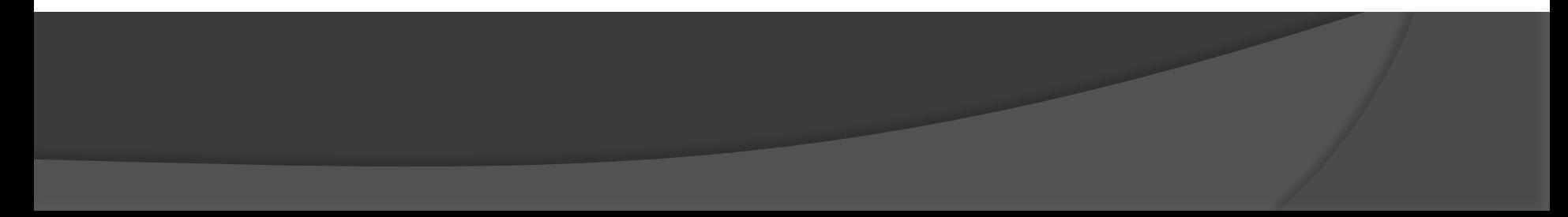

## Accéder aux réglages du iPad

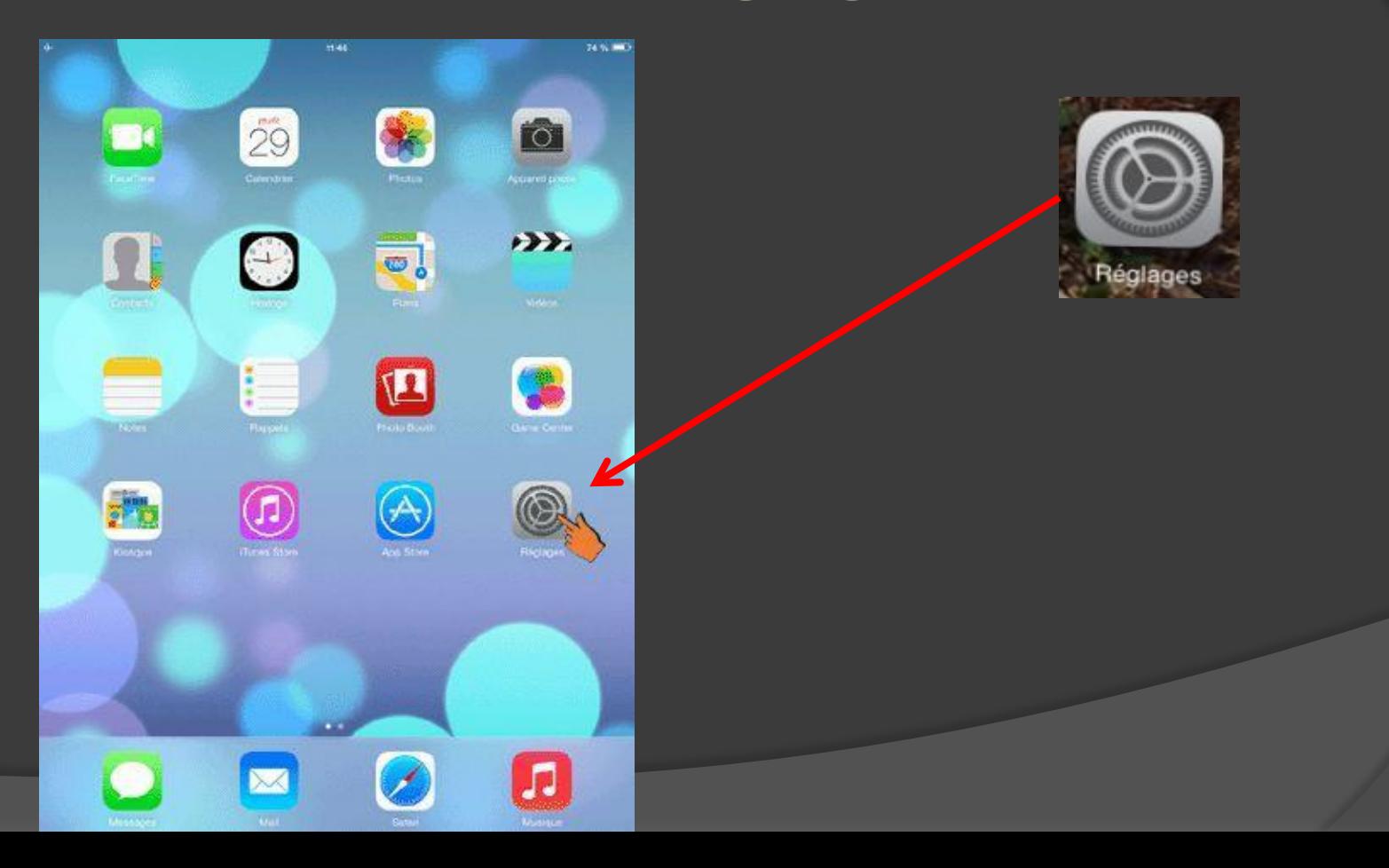

## Réglages

 $\frac{1}{2}$ 

 $\bullet$ 

 $\bullet$ 

 $\left[\begin{smallmatrix} a & b \\ c & d \end{smallmatrix}\right]$ 

 $\frac{1}{2}$ 

 $\boxed{3}$ 

图

 $\triangleright$ 

152.5

 $\overline{5}$ 

 $\mathbf{p}$ 

 $\circledcirc$ 

**Post** 

• L'onglet général contient la plupart des réglages généraux du iPad

•Les flèches à droite d'un item ouvrent un sousmenu.

• **Lisez bien les indications du guide avant de changer un réglage.**

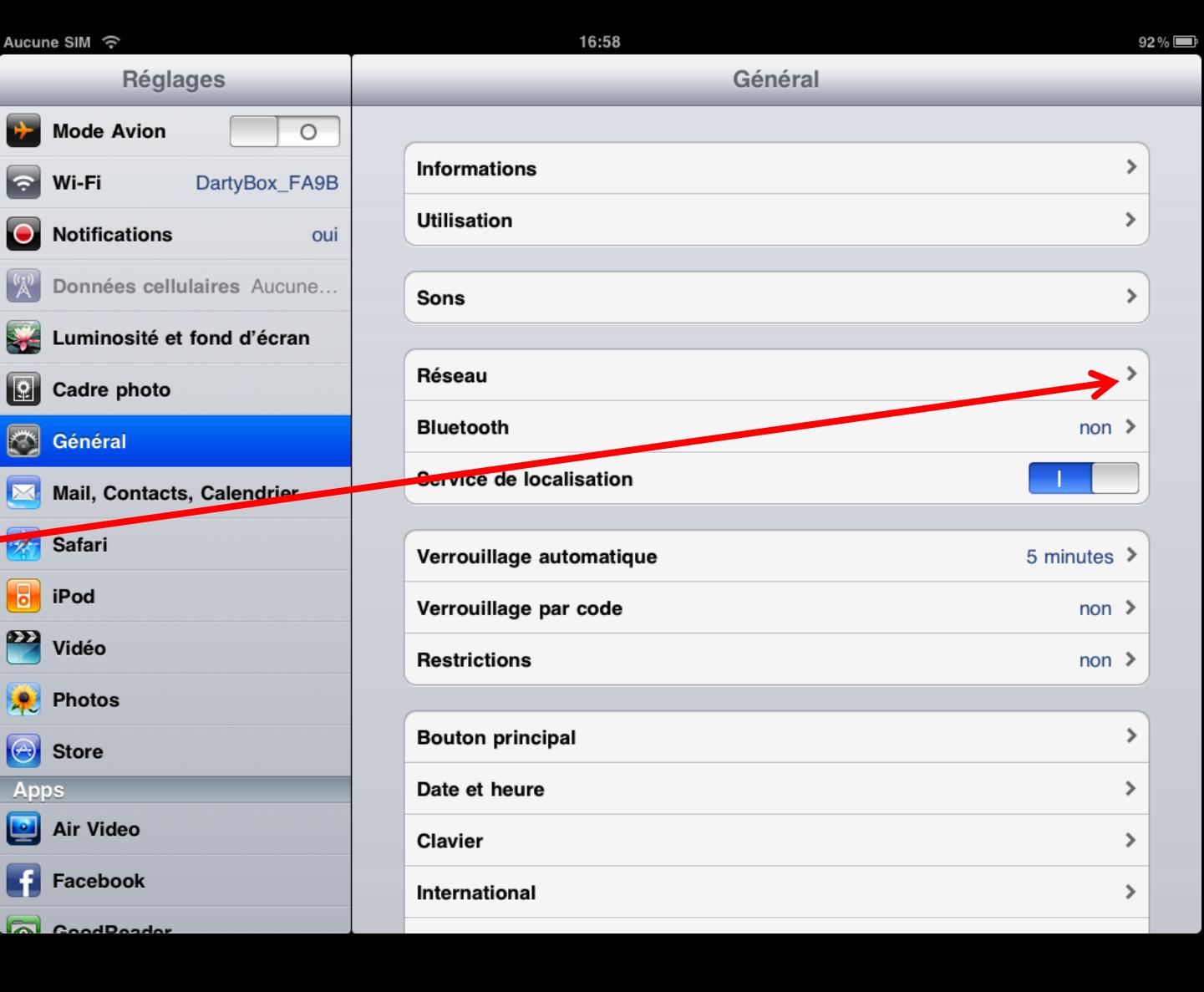

## Le nuage iCloud

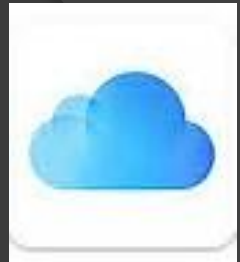

• On peut ajouter de la mémoire supplémentaire à un iPad via une clé de mémoire externe.

 L'iCloud offre un espace de mémoire supplémentaire sur les serveurs d'Apple (via Internet) pour garder vos données (5 Go gratuit).

# Pour transférer des données ou ajouter de la mémoire au iPad

**◎ On peut le faire via** une clé USB/lightning.

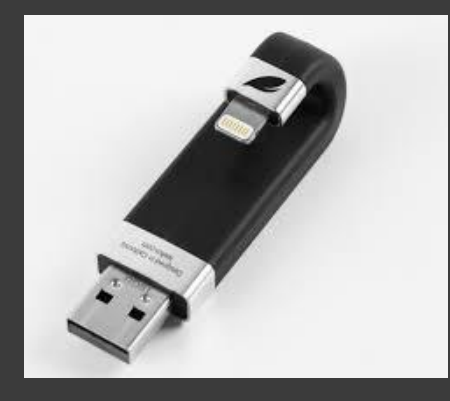

• Il existe différents modèles sur le marché.

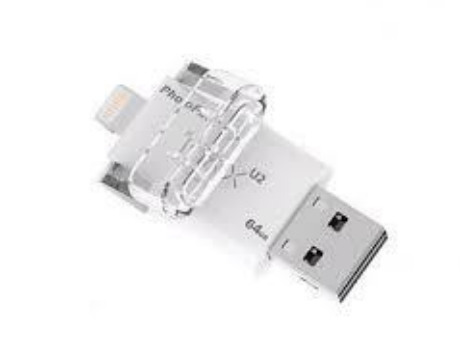

## Logiciel iTune

- Il doit être installé dans l'ordinateur Mac ou Windows que l'on connecte à l'iPad pour:
	- Transférer ou synchroniser des données (photos, musiques, autres) entre le iPad et l'ordinateur.
	- **Faire une copie de sauvegarde de son iPad sur l'ordinateur.**
- iTune disponible sur www.itune.com/fr/download/

Pour connecter l'iPad à votre ordinateur : Utilisez le câble Lightning vers USB ou le câble 30 broches vers USB fourni.

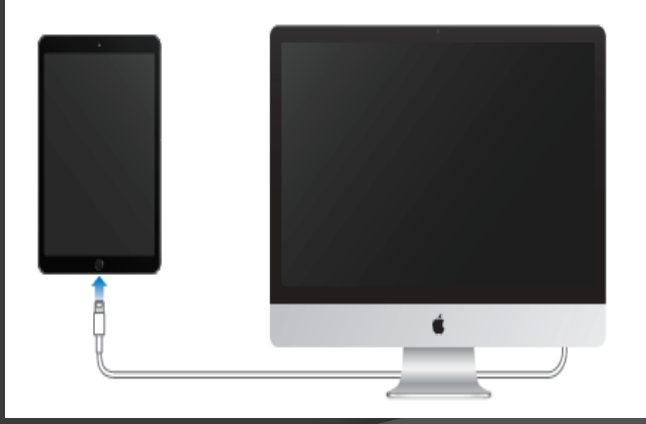

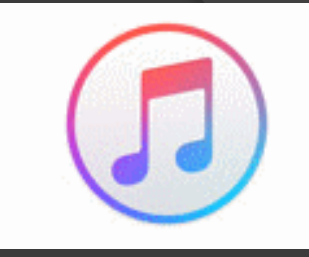

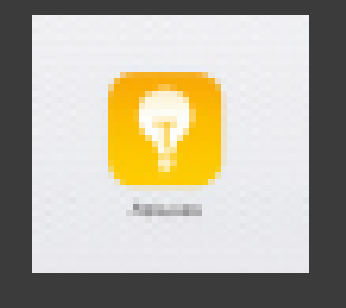

### Astuces pour l'utilisation pour iOS 9

L'application Astuces vous aide à optimiser votre utilisation de l'iPad.

Pour obtenir des astuces : Ouvrez l'application Astuces. De nouvelles astuces sont ajoutées chaque semaine.

Pour recevoir une notification lorsque de nouvelles astuces sont disponibles : Accédez à Réglages > Notifications > Astuces.

#### **Utiliser les applications**

Toutes les applications fournies avec l'iPad (ainsi que celles téléchargées depuis l'App Store) figurent sur l'écran d'accueil.

#### Commencer par l'écran d'accueil

Touchez une application pour l'ouvrir.

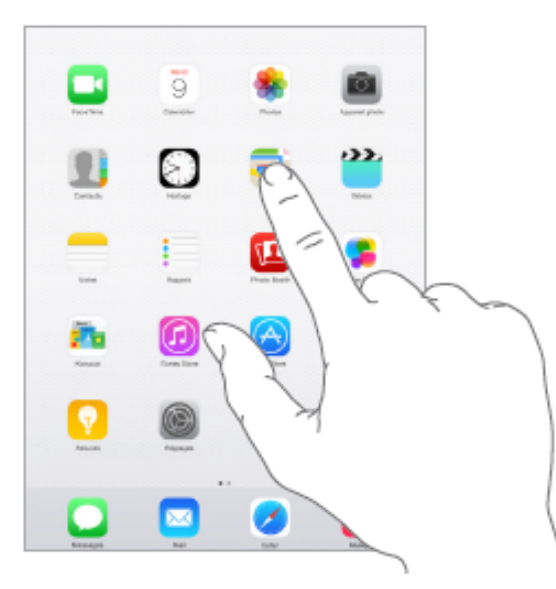

Appuyez à tout moment sur le bouton principal pour revenir à l'écran d'accueil. Balayez vers la gauche ou la droite pour afficher d'autres écrans.
#### **Naviguer**

Faire défiler une liste vers le haut ou le bas pour voir davantage de contenu. Balayez pour faire défiler rapidement ; touchez l'écran pour arrêter le défilement. Certaines listes présentent un index : touchez une lettre pour accéder à la partie de la liste correspondante.

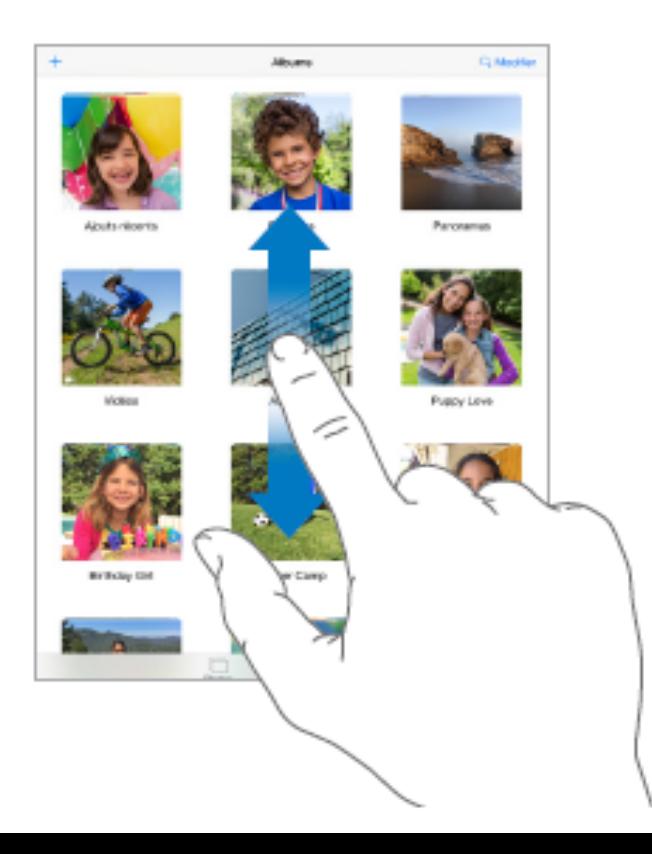

#### Zoom avant ou arrière

Écartez vos doigts sur une photo, une page web ou un plan pour effectuer un zoom avant, puis pincez pour un zoom arrière. Dans Photos, pincez à plusieurs reprises pour accéder à la collection ou à l'album dans lequel se trouve la photo.

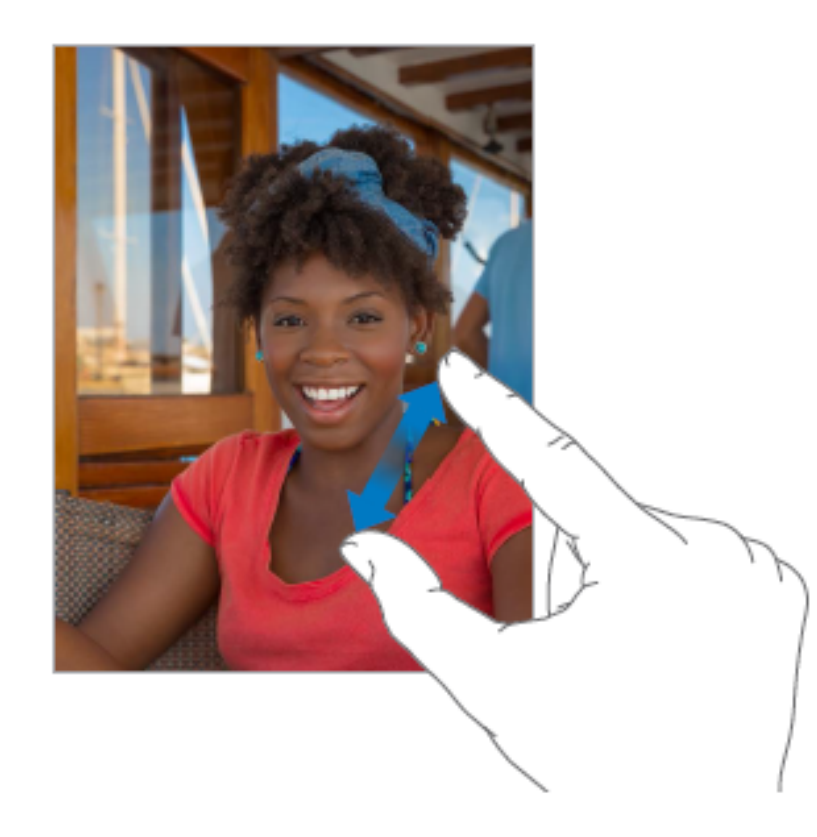

## Fonctions multi-tâches avancées On doit d'abord les activer dans les réglages pour pouvoir les utiliser.

#### Slide Over

Avec Slide Over, vous pouvez ouvrir une deuxième app sans fermer celle dans laquelle vous vous trouvez. La deuxième app (app latérale) s'insère par la droite (iPad Air et modèles ultérieurs, iPad Pro, iPad mini 2 et modèles ultérieurs).

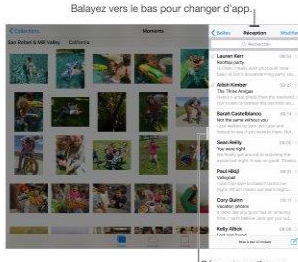

iéparateur d'appr

#### **Split View**

Gardez deux apps ouvertes et actives en même temps (iPad Air 2, iPad Pro, iPad mini 4).

Pour rendre deux apps actives : Lorsque vous utilisez une app, balayez vers la gauche à partir du bord droit de l'écran, puis touchez le milieu du séparateur d'apps.

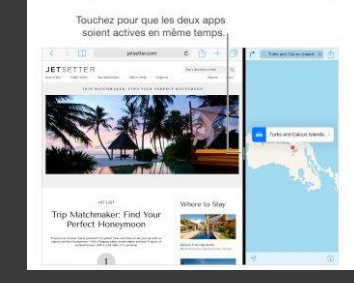

#### Image dans l'image

Ouvrez et utilisez d'autres apps tandis que vous regardez une vidéo ou que vous utilisez FaceTime (iPad Air et modèles ultérieurs, iPad Pro, iPad mini 2 et modèles ultérieurs).

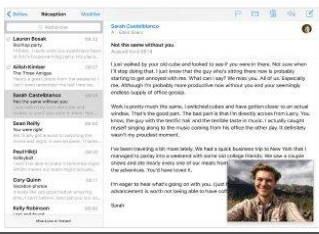

# Affichage des applications ouvertes et fermeture d'applications

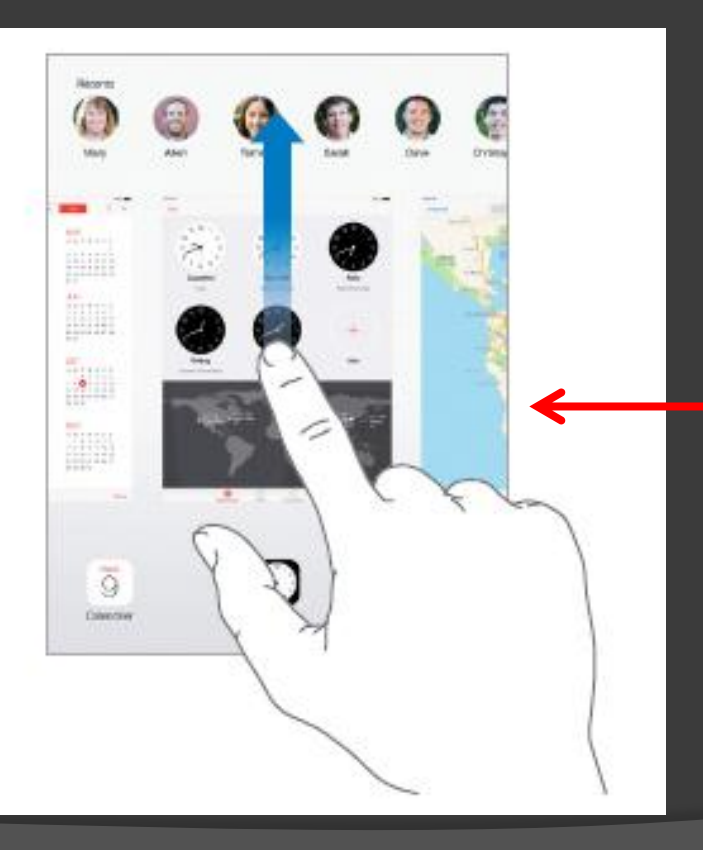

• 2 coups sur le bouton principal vous amène à l'écran multi-tâches.

• Balayez avec 1 doigt à gauche ou à droite pour voir toutes les applications actuellement ouvertes.

• On ferme une application en la poussant vers le haut avec un doigt:

> • L'écran multi-tâches est le seul endroit où on peut fermer une application.

• **Les applications non fermées restent ouvertes même quand on éteint le iPad.**

#### Regrouper des applications dans un dossier **Google Disg**

- Peser sur une application jusqu'à ce que les icônes vibrent
- **◎** Glisser les applications à regrouper une sur l'autre.
- Donner un titre à son dossier (facultatif)
- **Peser sur le bouton** principal pour retourner à l'écran d'accueil

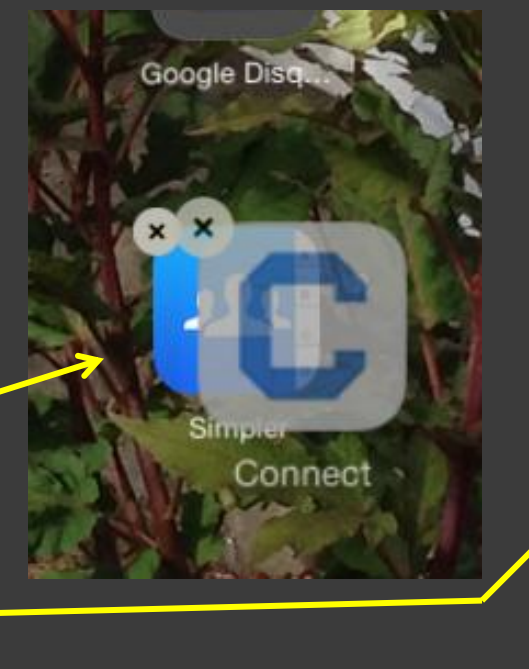

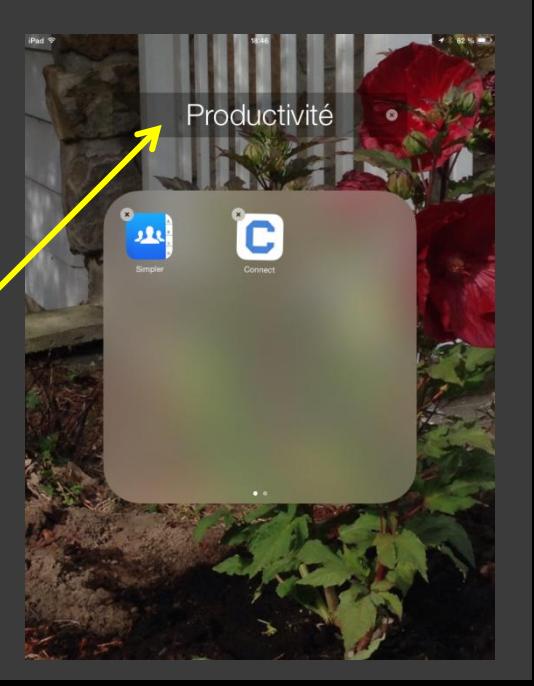

# Supprimer une application

- Peser sur l'icône de l'application jusqu'à ce que les icônes vibrent.
- Appuyer sur le X au coin gauche de l'icône.
- Peser sur le bouton principal pour retourner à l'écran d'accueil

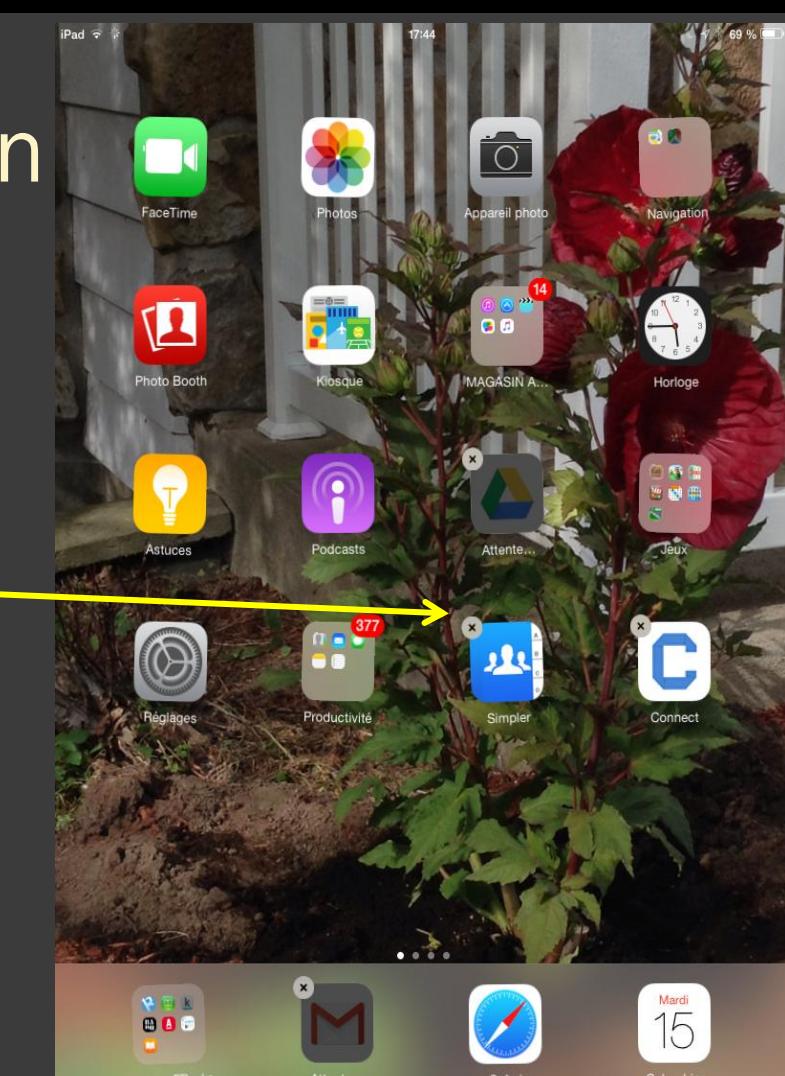

#### AirPlay

Utilisez AirPlay pour diffuser de la musique, des photos et des vidéos sans fil sur Apple TV et d'autres appareils compatibles AirPlay. Si vous ne voyez pas les appareils pour lesquels vous avez activé AirPlay lorsque vous touchez Q, vérifiez que tous les appareils sont connectés au même réseau Wi-Fi.

#### AirPrint

Utilisez AirPrint pour imprimer sans fil sur une imprimante compatible AirPrint, depuis des applications telles que Mail, Photos et Safari. De nombreuses applications disponibles sur l'App Store prennent également en charge AirPrint.

L'iPad et l'imprimante doivent se trouver sur le même réseau Wi-Fi. Pour en savoir plus sur AirPrint, consultez la page support.apple.com/kb/HT4356?viewlocale=fr\_FR.

#### **AirDrop**

Utilisez AirDrop pour échanger sans fil des données avec d'autres utilisateurs Apple à proximité de vous via Wi-Fi ou via bluetooth (photos, vidéos, positions).

# Utilisation du clavier virtuel

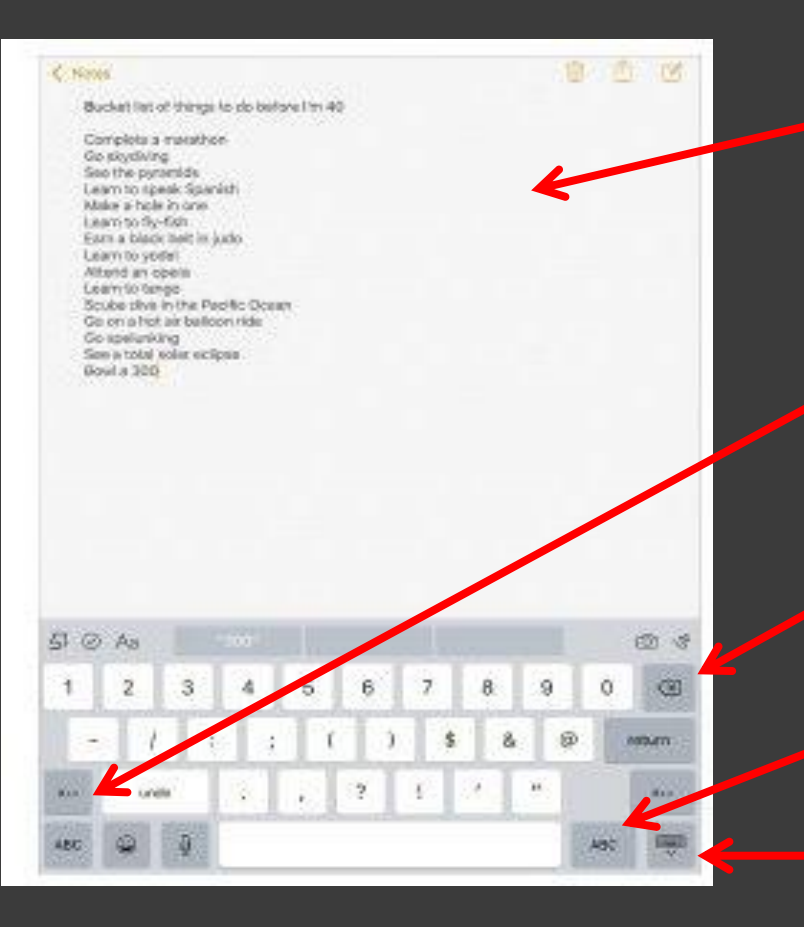

**E.** Le clavier apparaît quand on touche une zone de texte.

 Touchez 2 x la touche majuscule pour tout écrire en majuscule.

 Effacez une erreur avec la touche correction.

 Passez du clavier lettres à celui chiffres avec ce bouton.

Fermez le clavier avec ce bouton.

Pour saisir des lettres accentuées ou d'autres caractères secondaires : Maintenez le doigt sur une touche, puis faites glisser pour choisir l'une des options.

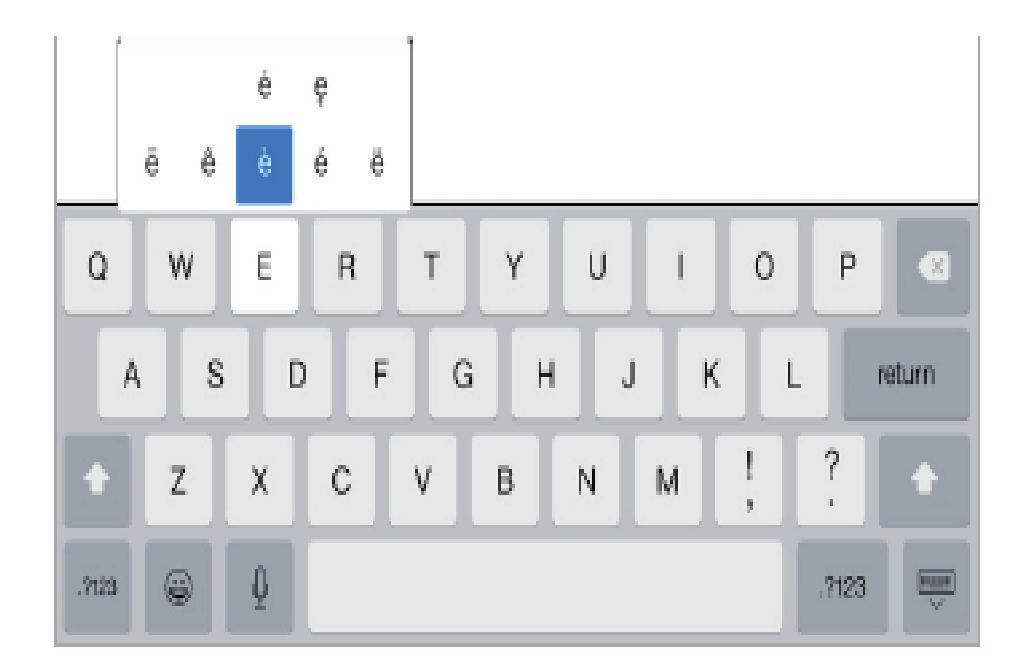

Pour masquer le clavier à l'écran : Touchez la touche Clavier ...

### **Dicter**

Si vous le souhaitez, vous pouvez dicter au lieu de taper. Assurez-vous qu'Activer Dictée vocale<br>est activé (dans Réglages > Général > Clavier) et que l'iPad est connecté à Internet.

Pour dicter du texte : Touchez ! sur le clavier de l'iPad, puis parlez. Lorsque vous avez fini, touchez Terminé.

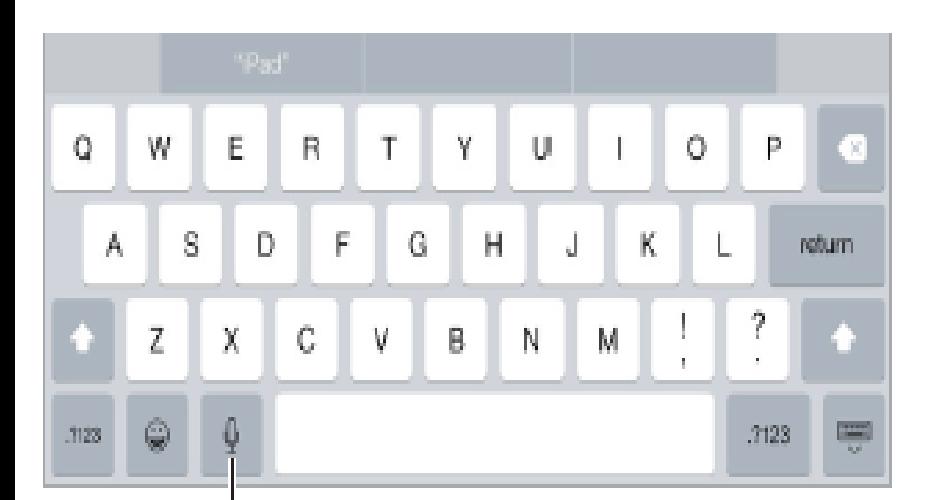

#### Touchez pour commencer la dictée.

## Sécurité

Diverses fonctionnalités de sécurité protègent les informations qui se trouvent sur votre iPad contre tout accès par des personnes non autorisées.

#### Utiliser un code avec protection de données

Pour augmenter la sécurité, configurez un code à saisir chaque fois que vous allumez ou réactivez l'iPad.

Pour définir un code : Accédez à Réglages > Touch ID et code (modèles d'iPad dotés de la fonction Touch ID) ou à Réglages > Code (autres modèles) et définissez un code à 4 chiffres.

#### **Touch ID**

Sur les iPad disposant de Touch ID, vous pouvez déverrouiller votre iPad en plaçant un doigt sur le bouton principal. Touch ID vous permet également d'effectuer les actions suivantes :

- Utiliser le mot de passe de votre identifiant Apple pour effectuer des achats dans l'iTunes Store, l'App Store ou l'iBooks Store
- · Communiquer vos données de carte bancaire, de facturation et de livraison lors d'achats intégrés proposant Apple Pay comme moyen de paiement

## Utiliser Siri

Siri (iPad 3e génération ou ultérieur) vous permet de parler à votre iPad pour envoyer des messages, programmer des réunions, passer des appels FaceTime et bien plus encore. Siri comprend la parole naturelle, ce qui vous évite d'apprendre des commandes spéciales ou des mots-clés. Demandez n'importe quoi à Siri, de « Règle le minuteur sur 3 minutes » à « Quels films sont à l'affiche ce soir ? ». Ouvrez des apps et activez ou désactivez des fonctionnalités telles que le mode Avion, Bluetooth, Ne pas déranger et VoiceOver. Siri est un parfait outil pour vous tenir au courant des dernières nouvelles sportives, pour vous aider à choisir un restaurant et pour faire des recherches dans l'iTunes Store et l'App Store.

Remarque : Pour utiliser Siri, l'iPad doit être connecté à Internet. Consultez la section Se connecter à un réseau Wi-Fi à la page 17. Des frais de données cellulaires peuvent s'appliquer.

Pour demander quelque chose à Siri : Maintenez le bouton principal enfoncé jusqu'à entendre le bip sonore propre à Siri, puis prononcez votre demande.

# Siri et apps

Siri est compatible avec de nombreuses apps iPad, y compris FaceTime, Messages, Plans, Horloge, Calendrier et bien plus encore. Par exemple, vous pouvez dire :

- « Appelle Maman avec FaceTime »
- « Est-ce que j'ai des nouveaux messages de Richard ? »
- « Je n'ai plus d'essence »
- « Définis une alarme pour 8 h »
- \* « Annule tous mes rendez-vous de vendredi »

Vous trouverez d'autres exemples d'utilisation de Siri avec les apps compatibles tout au long de ce quide.

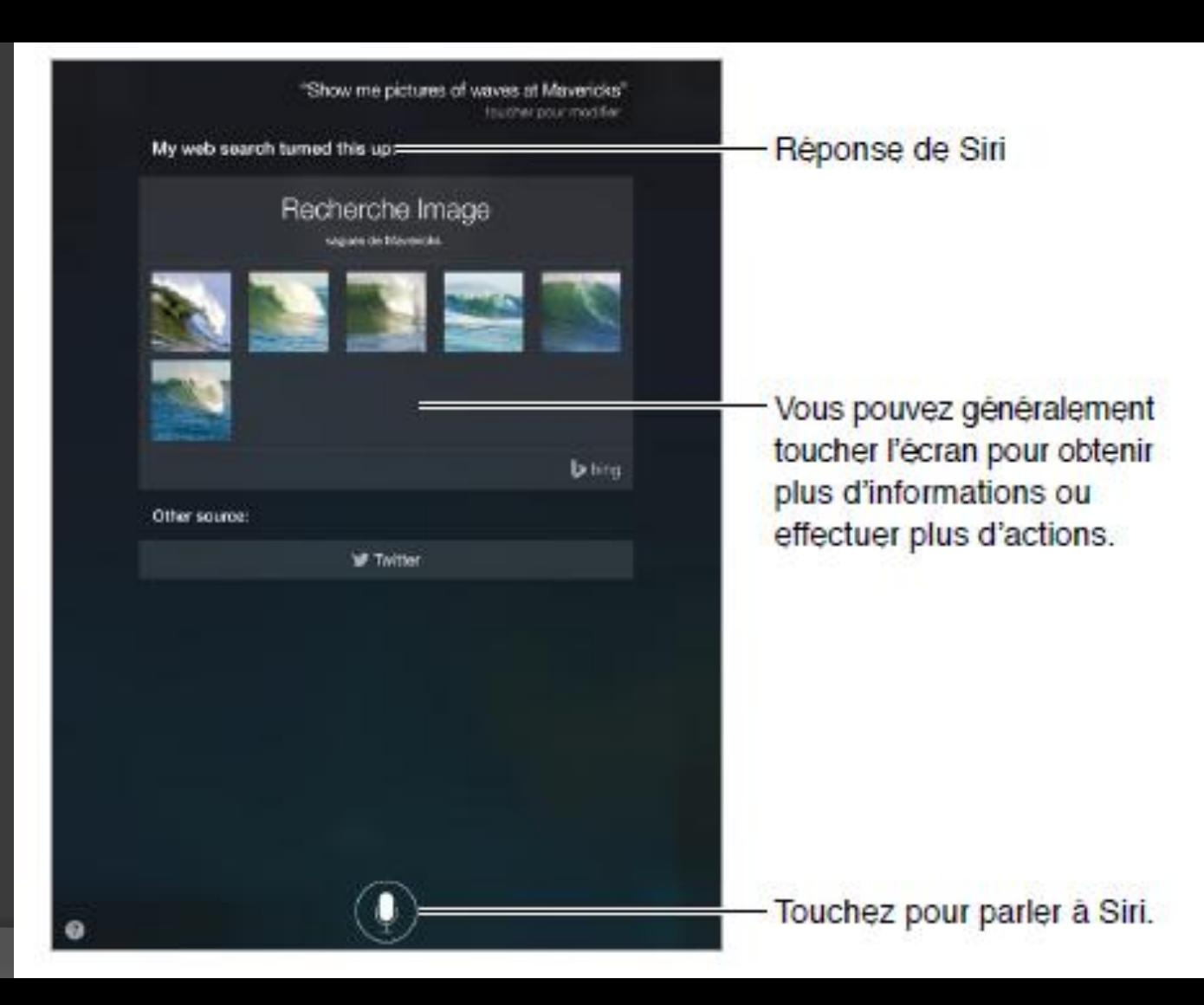

# Options et actions disponibles dans les applications

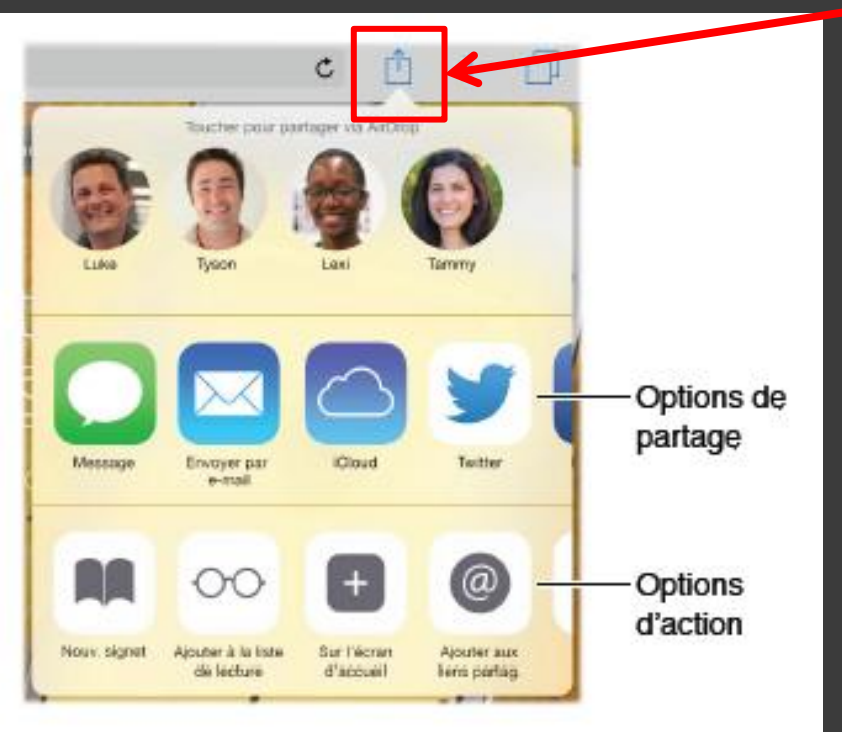

- **Options de partager** une photo, un vidéo, via message, courriel, sur Facebook ou autres.
- Actions comme créer un signet, ajouter à la liste de lecture ou aux liens partagés, etc…

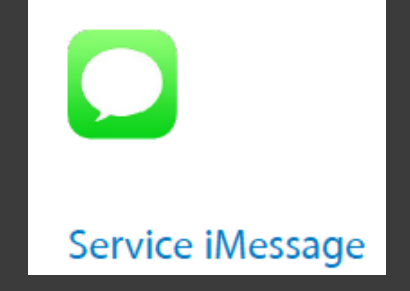

• Envoyer des messages texte à d'autres utilisateurs de iMessage en y ajoutant des photos, des vidéo et même un message vocal

• Il faut être connecté à Internet via Wi-Fi.

#### Envoyer et recevoir des messages

Touchez le bouton de composition pour démarrer une nouvelle conversation.

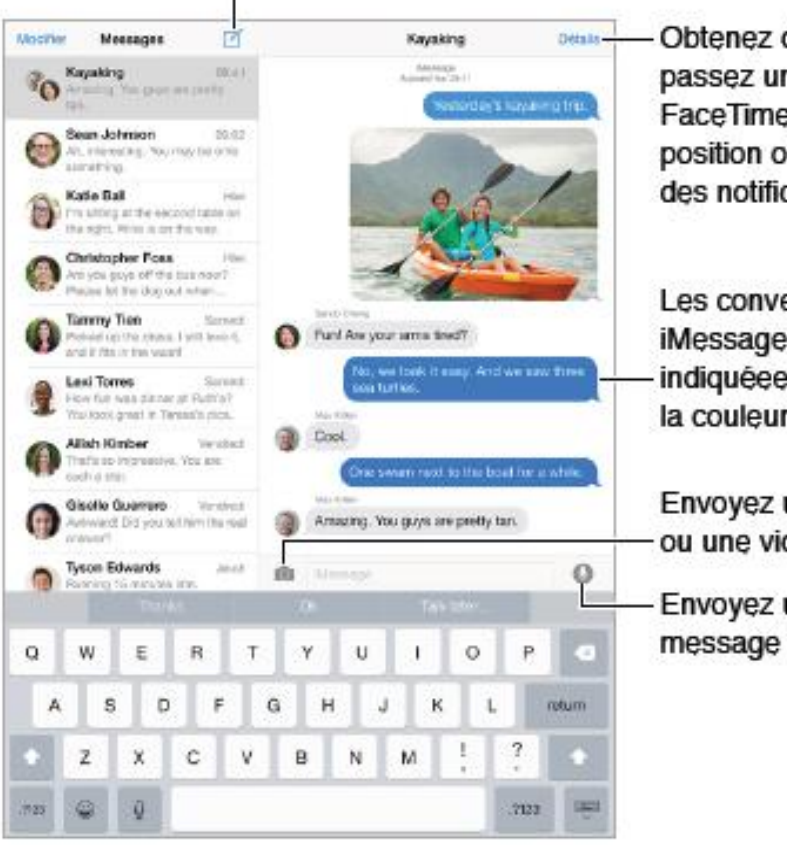

Obtenez des informations. passez un appel vocal ou FaceTime, partagez votre position ou coupez le son des notifications.

Les conversations iMessage sont indiquéee par la couleur bleue.

Envoyez une photo ou une vidéo.

Envoyez un message vocal.

## Mail

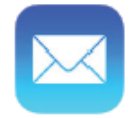

#### Écrire des messages

• Permet d'envoyer et de recevoir des courriels (emails) et d'y ajouter des photos, vidéos, documents

• Vous pouvez utiliser une adresse courriel que vous avez déjà

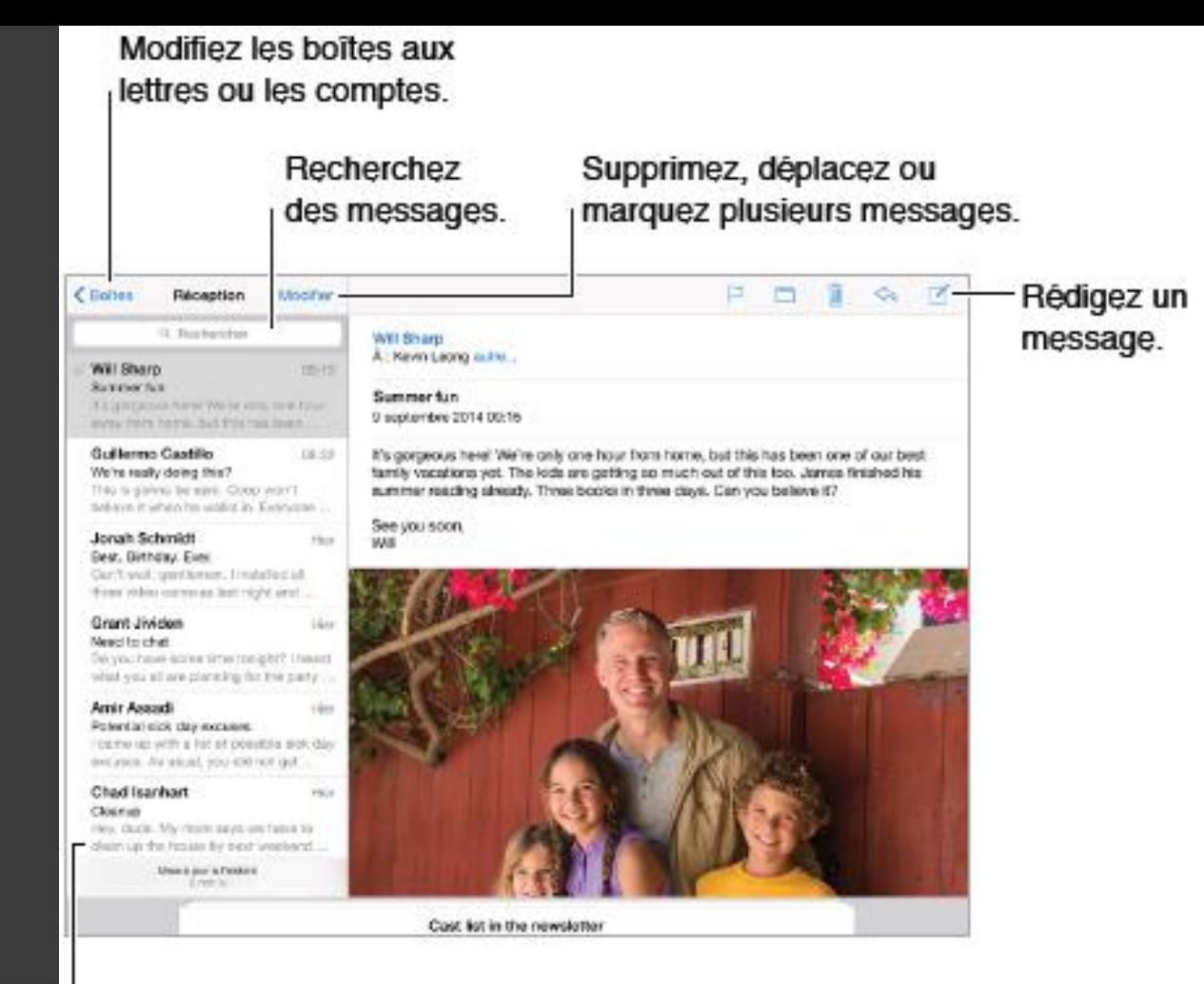

Modifiez la longueur de l'aperçu dans Réglages > Mail, Contacts, Calendriers,

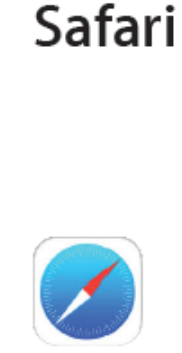

- Permet de naviguer sur Internet pour voir les sites qui nous intéressent .
- On peut y lire des journaux, faire des recherches, voir des vidéos, trouver des recettes de cuisine, faire des réservations d'hôtel ou de billets de spectacles et plus encore.
- •On peut aussi s'inscrire en ligne aux ateliers du club informatique.

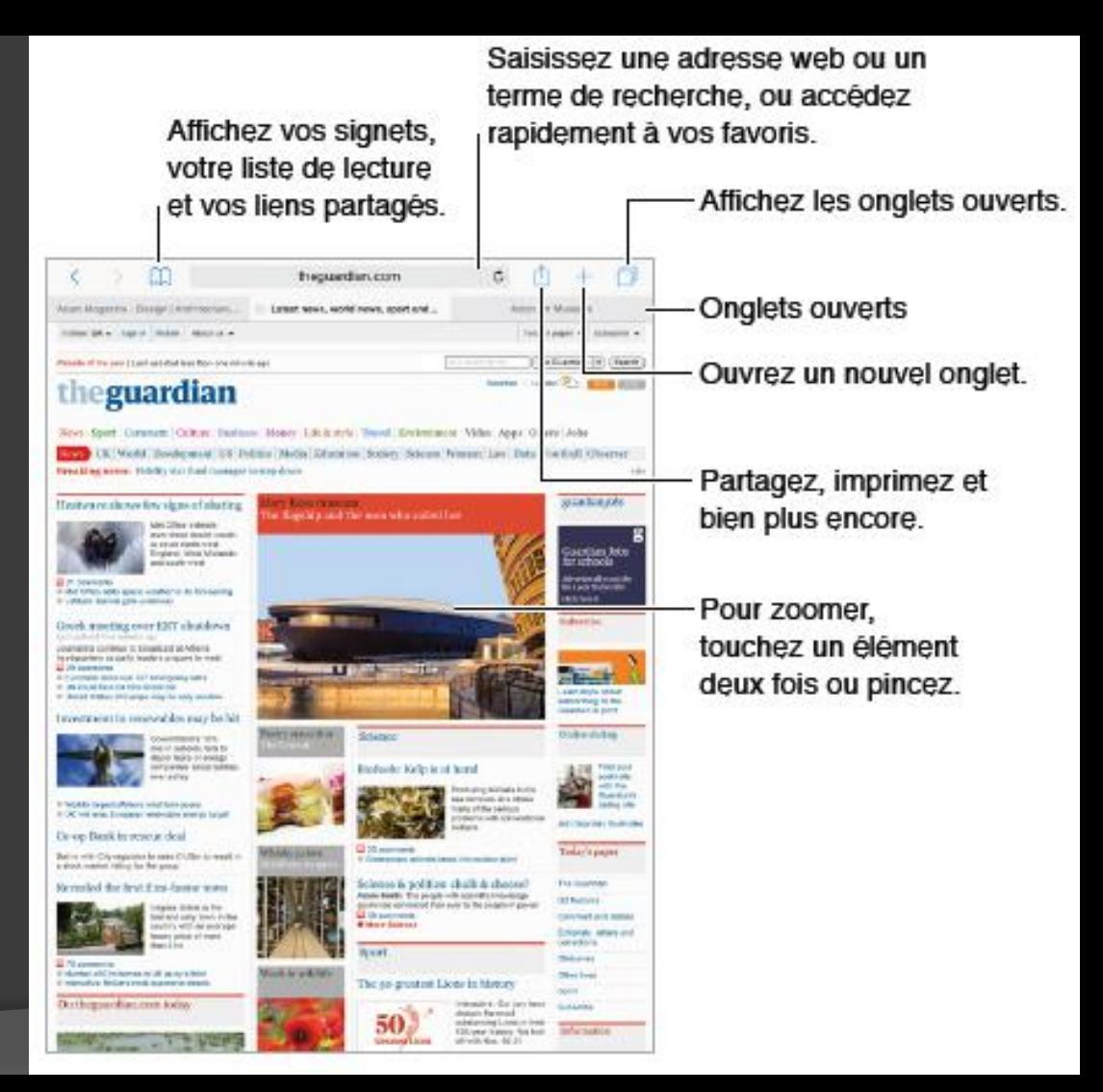

# **Musique**

• Écoutez de la musique via les haut-parleur de l'iPad, des écouteurs à fil ou bluetooth.

• Transférez votre musique,via le logiciel iTune, de votre ordinateur dans le iPad ou achetez en sur iTune Store ou ailleurs sur Internet.

•L'écoute de musique en direct (streaming) via internet est maintenant accessible.

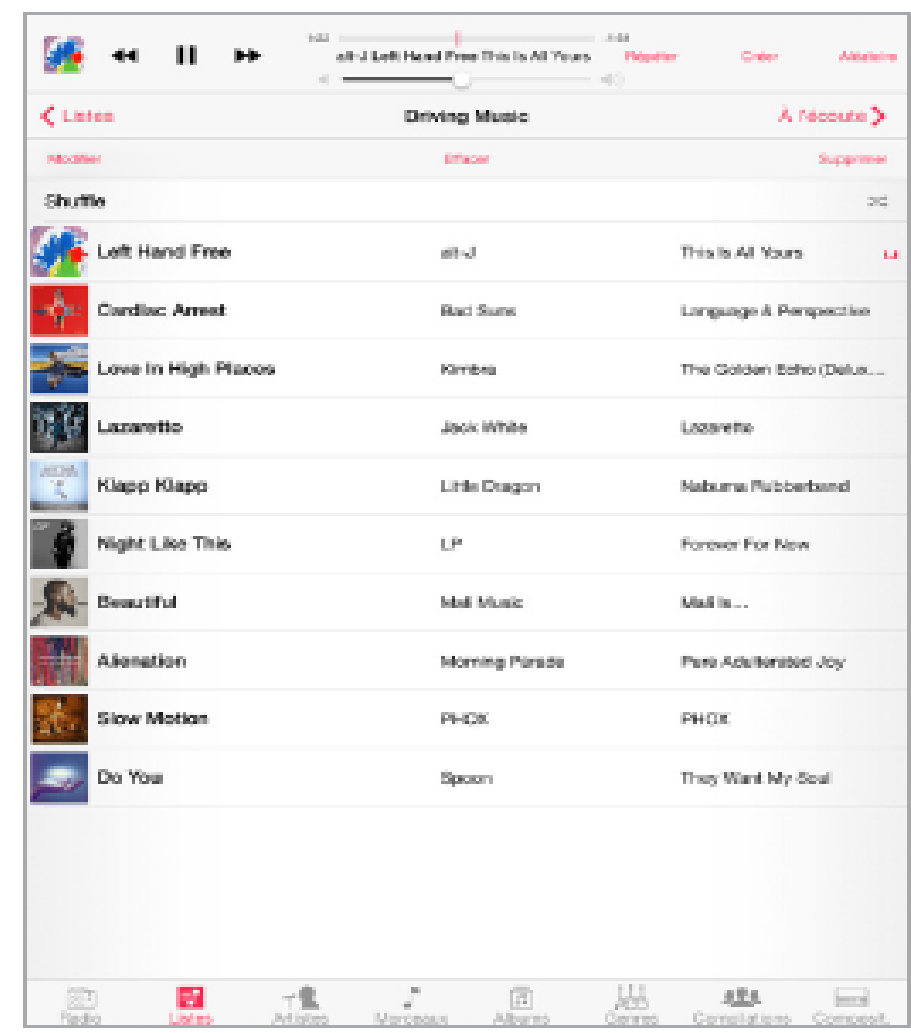

# FaceTime

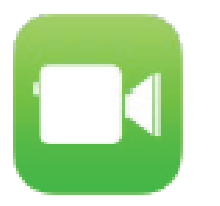

## FaceTime en un coup d'œil

Utilisez FaceTime pour effectuer des appels audio ou vidéo vers d'autres appareils iOS ou ordinateurs prenant en charge FaceTime. La caméra FaceTime vous permet de parler en face à face. Vous pouvez également basculer sur la caméra iSight arrière (disponible sur certains modèles) pour partager ce que vous voyez autour de vous.

**Faites glisser votre image** vers n'importe quel coin.

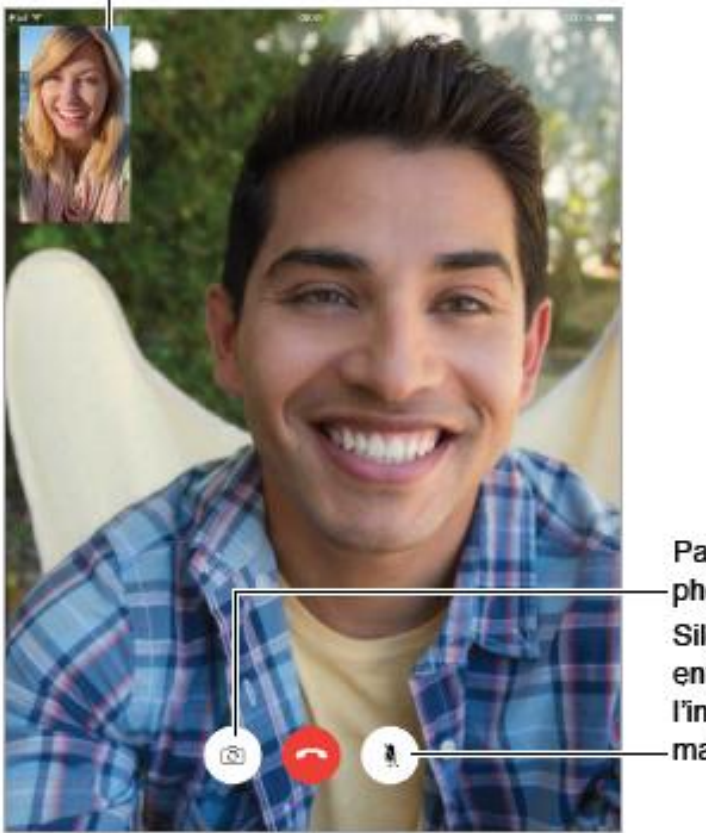

Passez d'un appareil photo à l'autre. Silence (vous pouvez entendre et voir; l'interlocuteur peut voir, mais pas entendre).

Vous pouvez passer et recevoir des appels FaceTime au moyen d'une connexion Wi-Fi et d'un identifiant Apple (connectez-vous avec votre identifiant Apple ou créez un nouveau compte).

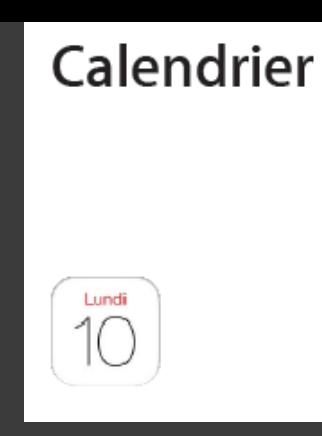

- Remplacez votre agenda de papier.
- On peut y ajouter des alarmes sonores et visuelles pour ne pas oublier un RV ou un anniversaire.
- On peut partager un calendrier avec d'autres et voir quand ils sont occupés ou disponibles.
- On peut régler la vue (jour, semaine, mois, année).

#### Calendrier en un coup d'œil

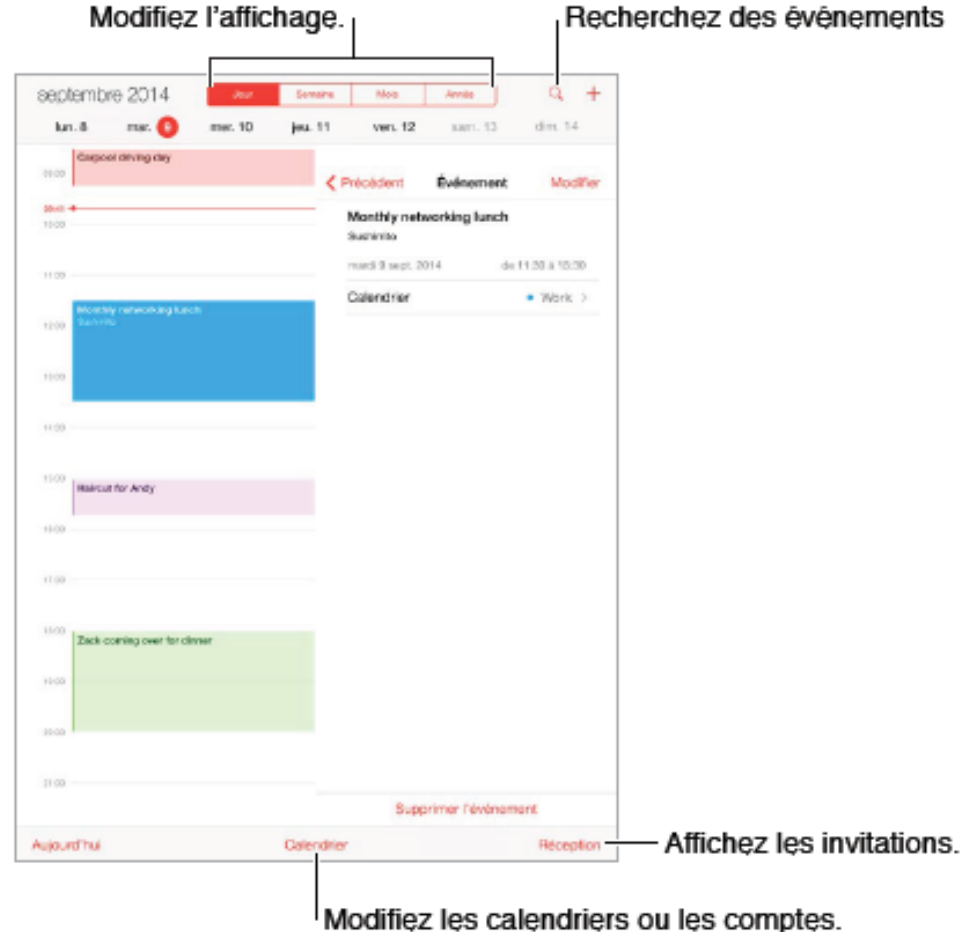

#### **Photos**

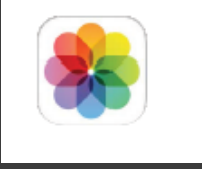

Vous pouvez classer vos photos en créant des albums pour chaque groupe de photos.

#### Visionner des photos et des vidéos

L'app Photos vous permet de voir les photos et vidéos :

- · Prise avec l'app Appareil photo de l'iPad
- · Stockées sur iCloud (voir Photothèque iCloud à la page 91)
- · Partagées par d'autres (voir Partage des photos iCloud à la page 93)
- · Synchronisées à partir de votre ordinateur (voir Synchroniser avec iTunes à la page 21)
- · Enregistrées à partir d'e-mails, de messages texte, de pages web ou de captures d'écran.
- Importées depuis votre appareil photo

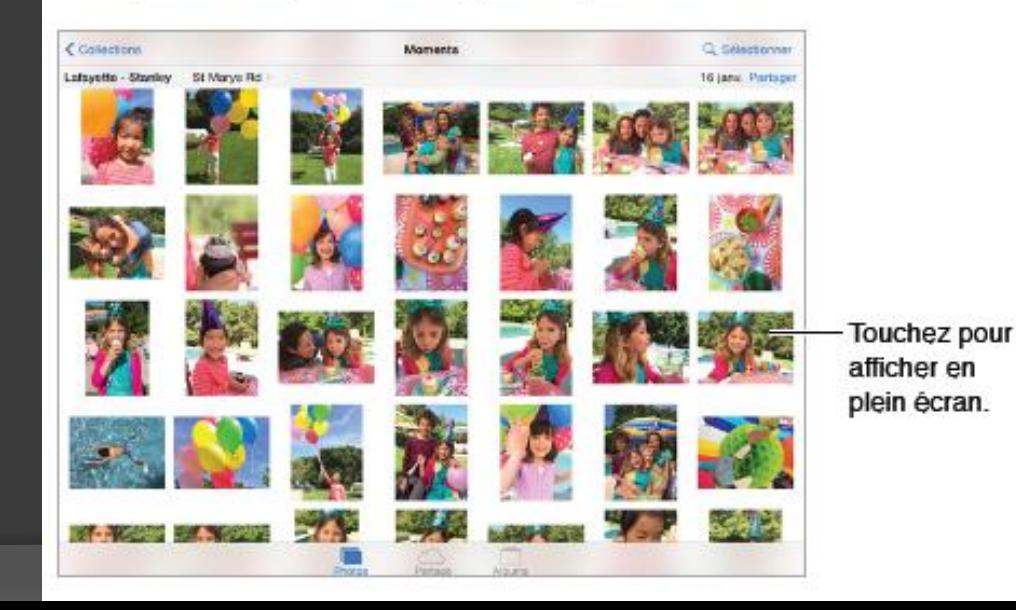

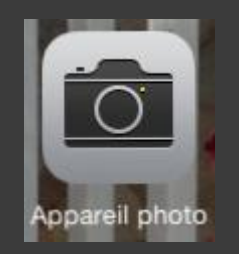

• Prenez des photos et des videos que vous pouvez revoir sur votre tablette.

• Ouvrez rapidement l'appareil photo depuis l'écran verrouillé en glissant votre doigt vers le haut à partir de l'icône caméra en bas et à droite de l'écran.

### Appareil photo

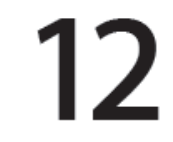

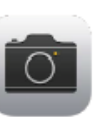

#### Apparell photo en un coup d'œil

Vite, prenez l'appareil photo ! Depuis l'écran verrouillé, balayez simplement l'écran vers le haut en touchant **is**. Ou balayez l'écran verticalement depuis le bord inférieur pour afficher le Centre de contrôle, puis touchez

Remarque : Lorsque vous ouvrez l'Appareil photo depuis l'écran verrouillé, vous pouvez afficher et modifier des photos et des vidéos prises lorsque l'appareil est verrouillé en touchant la vignette située dans le coin inférieur gauche de l'écran. Pour partager des photos et des vidéos, commencez par déverrouiller l'iPad.

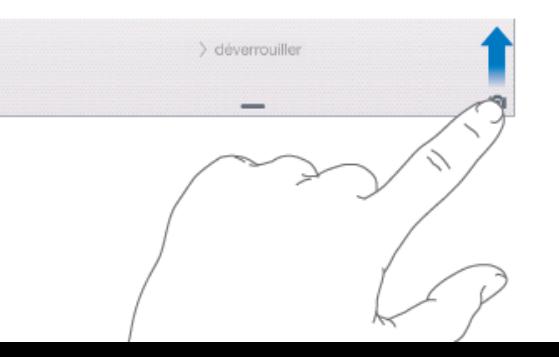

Avec l'iPad, vous pouvez à la fois prendre des photos et enregistrer des vidéos avec la caméra FaceTime avant et l'appareil photo arrière.

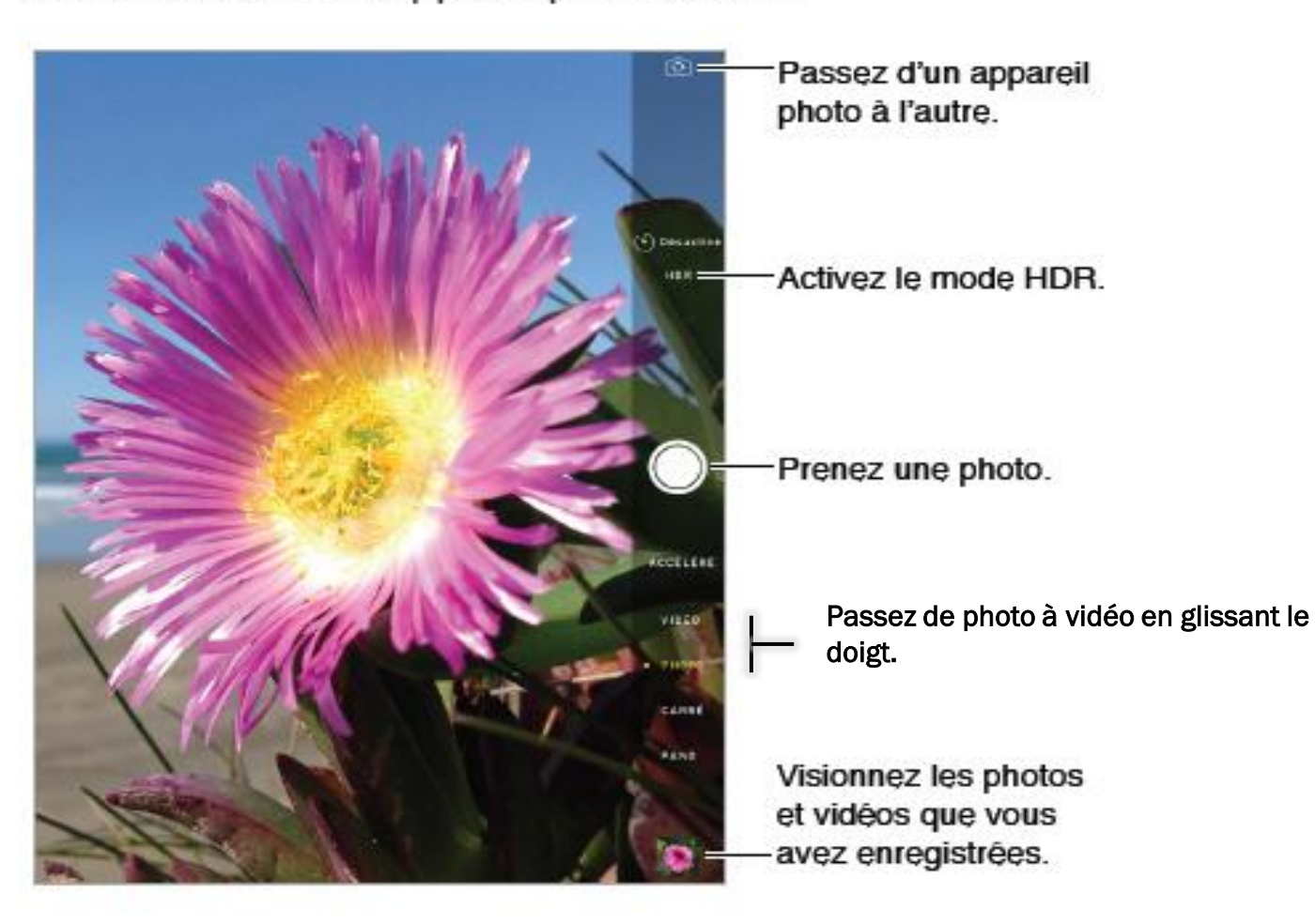

#### Contacts

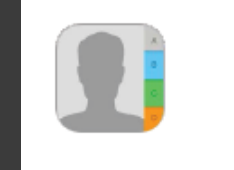

- Remplacez votre bottin d'adresses et # de téléphone.
- permet d'accéder directement à d'autres applications (Mail, iMessage, faceTime, Maps.

## Contacts en un coup d'œil

L'iPad vous permet d'accéder aux listes de contacts de vos comptes personnels, professionnels et autres, et de les modifier.

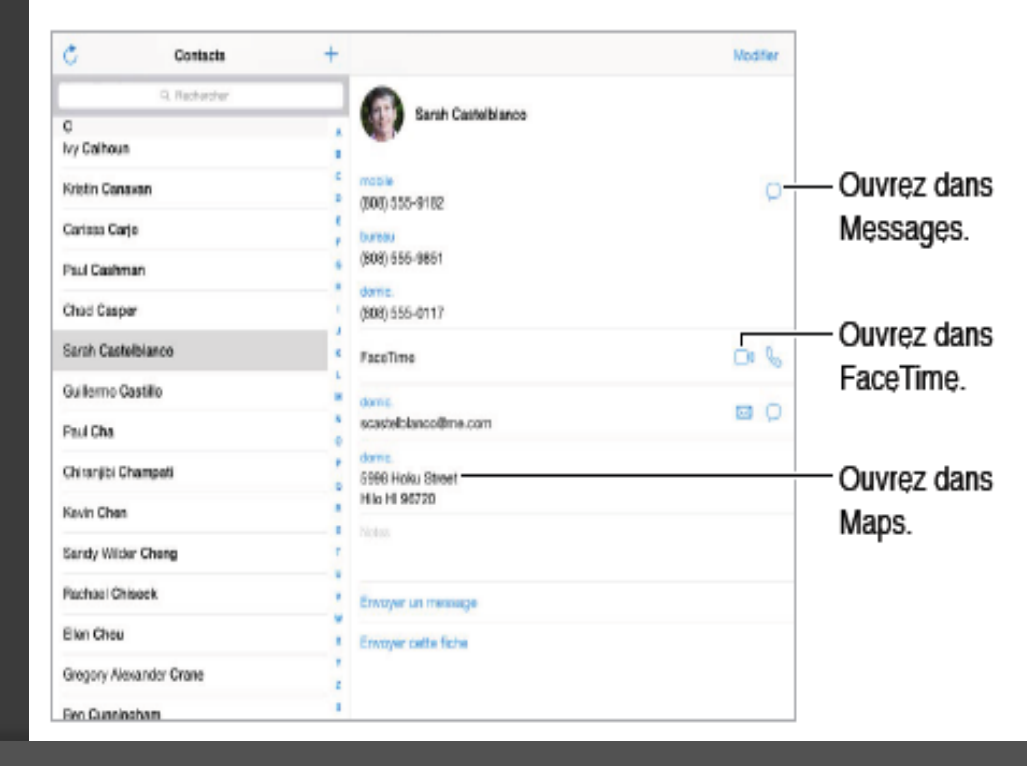

#### **Notes**

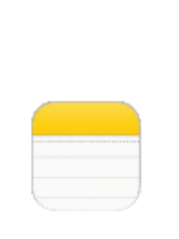

Vous pouvez ajoutez des alarmes pour que la note s'affiche à un moment précis.

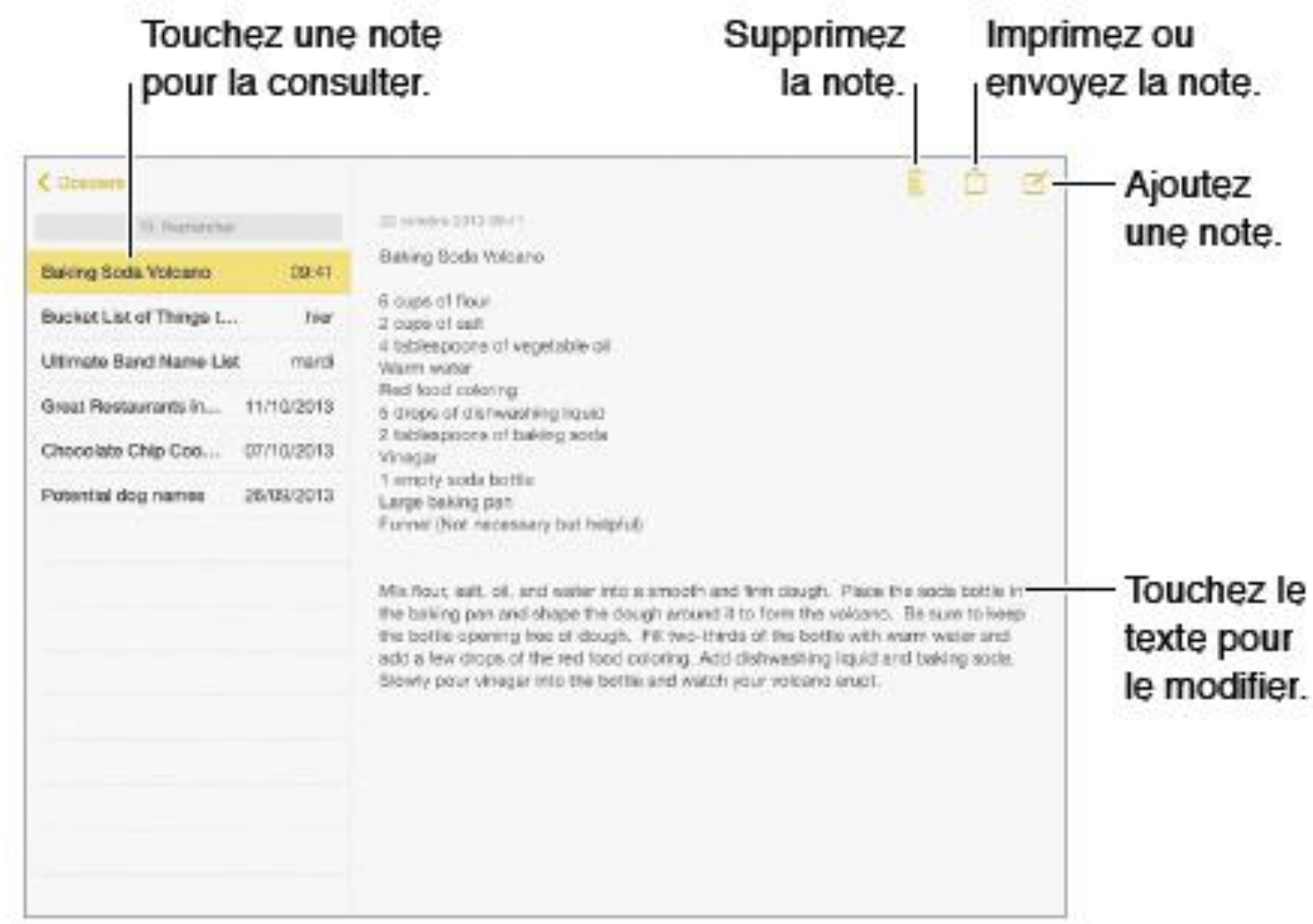

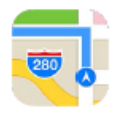

**Rechercher des lieux** 

- Trouvez un itinéraire avant de partir et consultez-le durant le parcours comme une carte papier.
- •Vous pouvez agrandir la carte selon votre besoin.
- •Si la localisation est activée, votre position se déplacera sur l'itinéraire sur la carte.
- Seul le iPad avec connection cellulaire donne des commandes vocales (ex:tournez à gauche sur…)

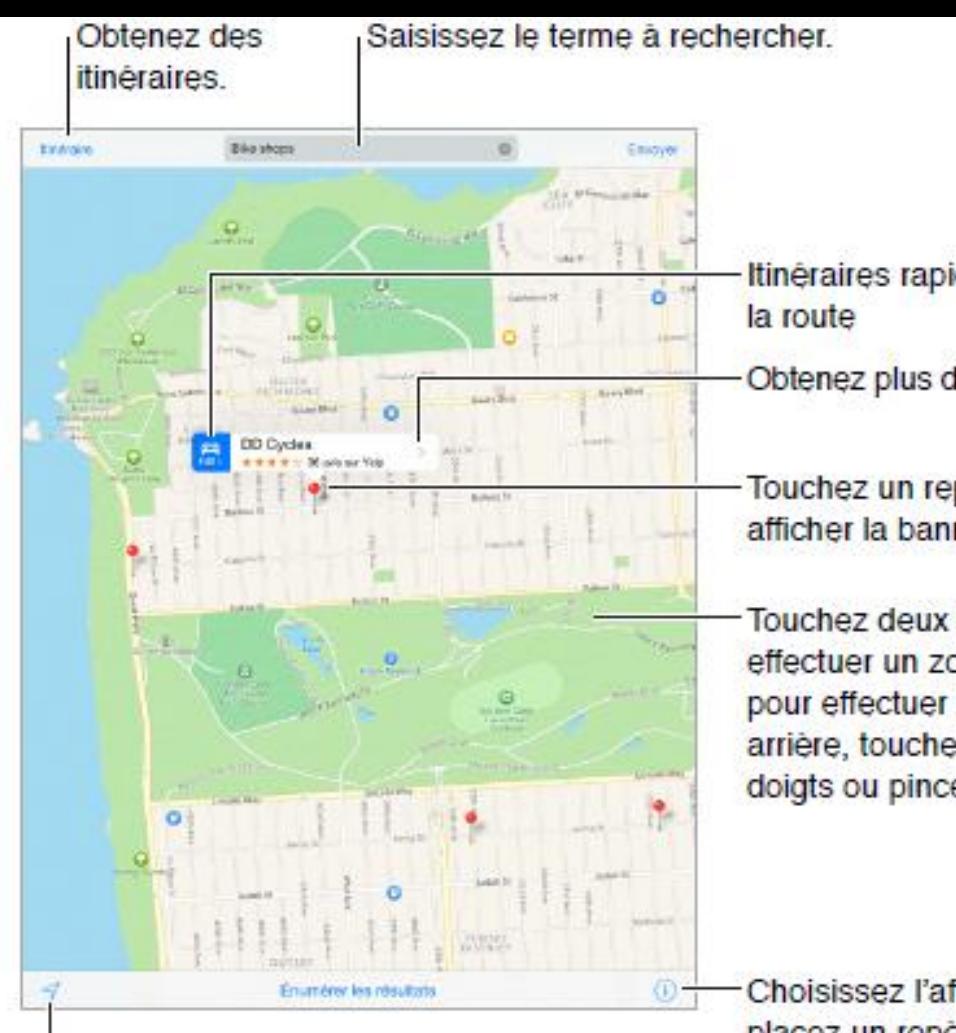

Affichez votre emplacement actuel.

Itinéraires rapides par

Obtenez plus d'informations.

Touchez un repère pour afficher la bannière.

Touchez deux fois pour effectuer un zoom avant et. pour effectuer un zoom arrière, touchez avec deux doigts ou pincez.

Choisissez l'affichage, placez un repère ou affichez la circulation.

#### Rappels

Rappels vous permet de dresser une liste de choses à faire et d'en faire le suivi.

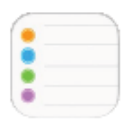

#### Rappels en un coup d'œil

Rappels vous permet de garder la trace de toutes les choses que vous devez faire.

• Game Center permet de jouer avec vos amis via Internet.

• Vous pouvez aussi trouver plein de jeux gratuits sur le App Store, les télécharger et y jouer seul même sans Wi-Fi (ex: jeux de carte solitaire, échecs, etc.)

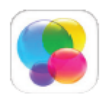

**Game Center** 

#### Game Center en un coup d'œil

Game Center vous permet de profiter de vos jeux préférés avec vos amis possédant un appareil iOS ou un Mac (OS X Mountain Lion ou version ultérieure). Pour utiliser Game Center, vous devez être connecté à Internet.

## **Kiosque**

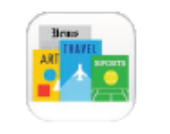

Kiosque organise vos applications de magazines et de journaux, et les met automatiquement à jour lorsque l'iPad est connecté à un réseau Wi-Fi.

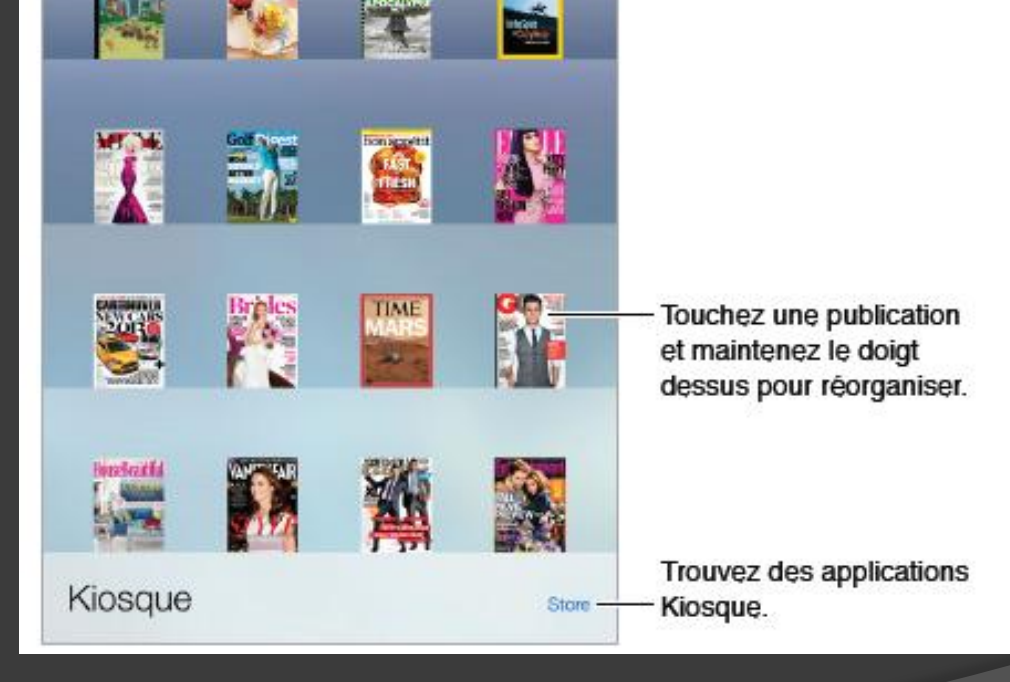

Vous pouvez vous abonner à des magazines (payants ou gratuit) ou à des journaux en téléchargeant leur application dans le App Store (ex: Châtelaine, LaPresse+).

Une autre raison de se procurer une tablette électronique

- **De plus en plus de** journaux délaissent le papier pour le format électronique.
- La plupart des magazines sont disponibles en format électronique.
- Vous pouvez tous les avoir sous la main dans votre iPad.

Publié le 16 septembre 2015 à 11h24 | Mis à jour à 11h24

La Presse papier sera remplacée par La Presse+ du lundi au vendredi dès le 1er janvier

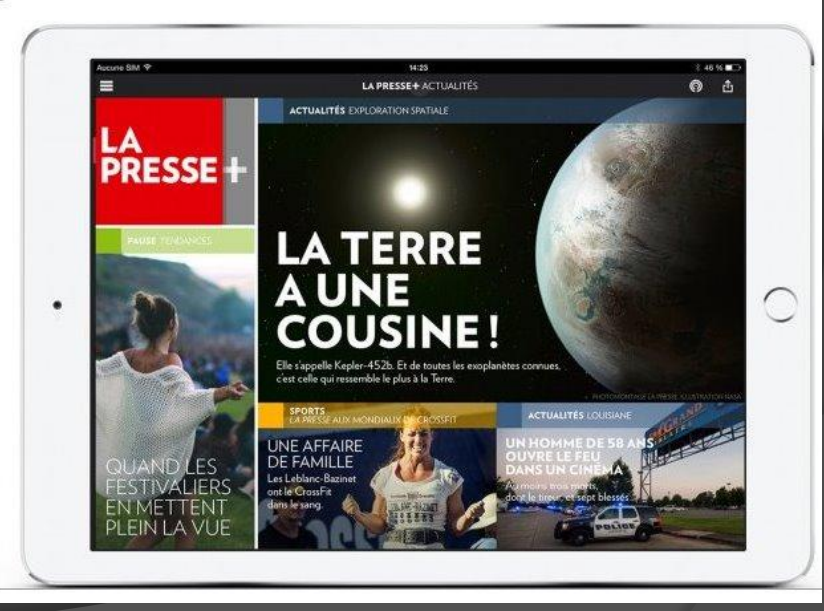

## **App Store**

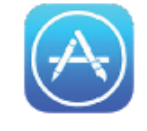

Vous avez le choix parmis plus de 1,4 millions d'applications de toutes sortes.

#### L'App Store en un coup d'œil

L'App Store vous permet d'explorer, d'acheter et de télécharger des applications spécifiquement conçues pour l'iPad, ou pour l'iPhone et l'iPod touch. Vos apps se mettent à jour automatiquement via Wi-Fi (sauf si vous désactivez cette fonctionnalité) afin que vous bénéficiiez des dernières améliorations et fonctionnalités.

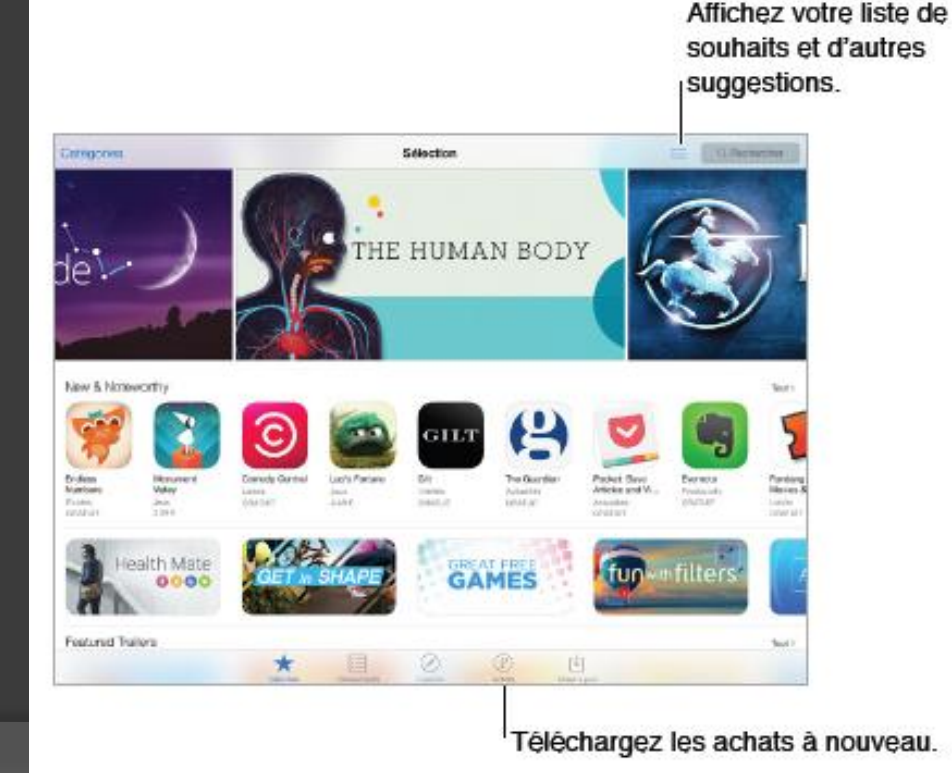

#### **iBooks**

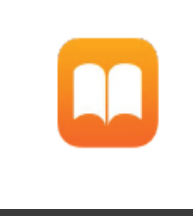

Permet de lire des livres en format électronique

#### Lire un livre

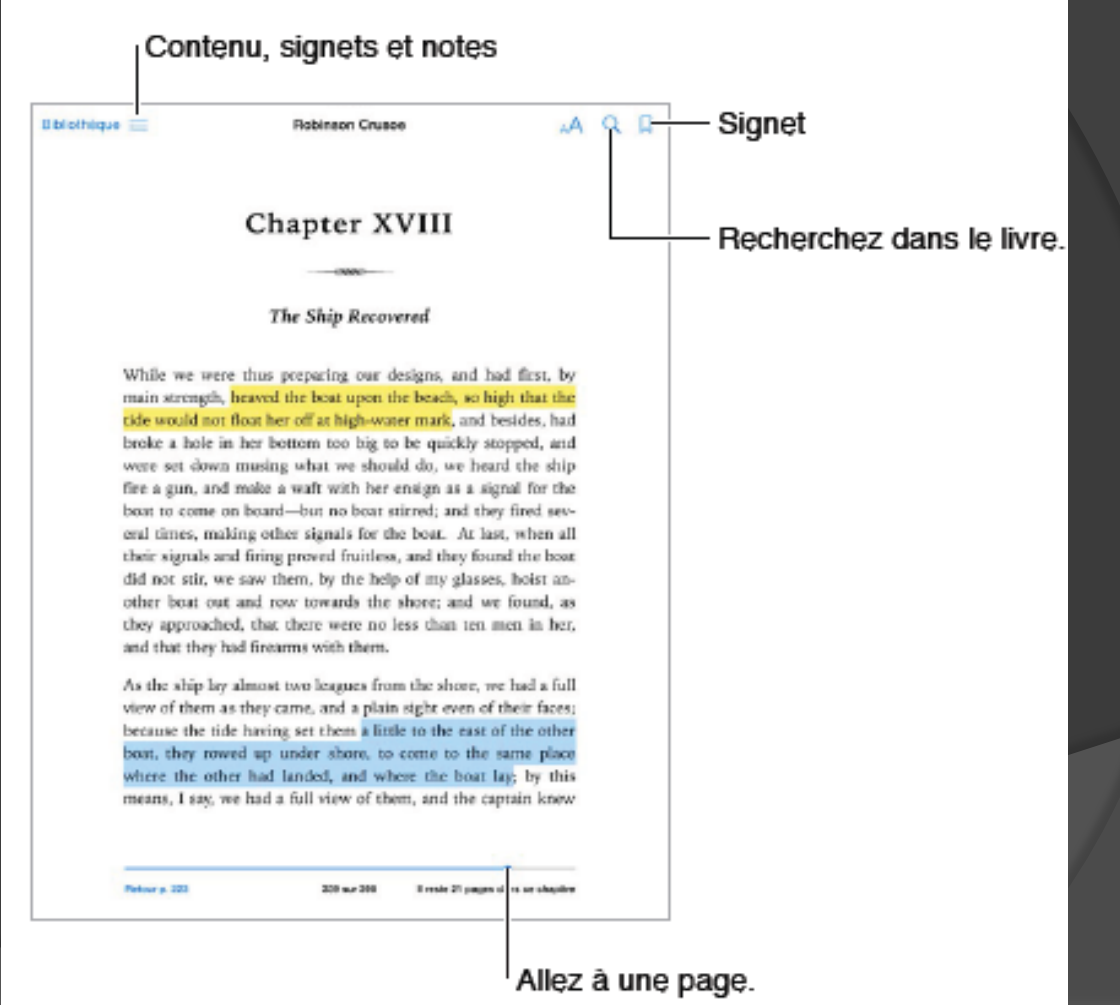

• Vous pouvez acheter des livres dans les librairies comme Archambault, Renaud-Bray ou Indigo sans sortir de chez vous.

• Vous pouvez également emprunter de chez vous des livres dans plusieurs bibliothèques publiques dont la Bibliothèque et Archives Nationales du Québec (BANQ) [www.banq.qc.ca](http://www.banq.qc.ca/) et la bibliothèque de St-Bruno [www.stbruno.ca/bibliotheque](http://www.stbruno.ca/bibliotheque-pret-numerique) [-pret-numerique](http://www.stbruno.ca/bibliotheque-pret-numerique)

#### **Organiser les livres**

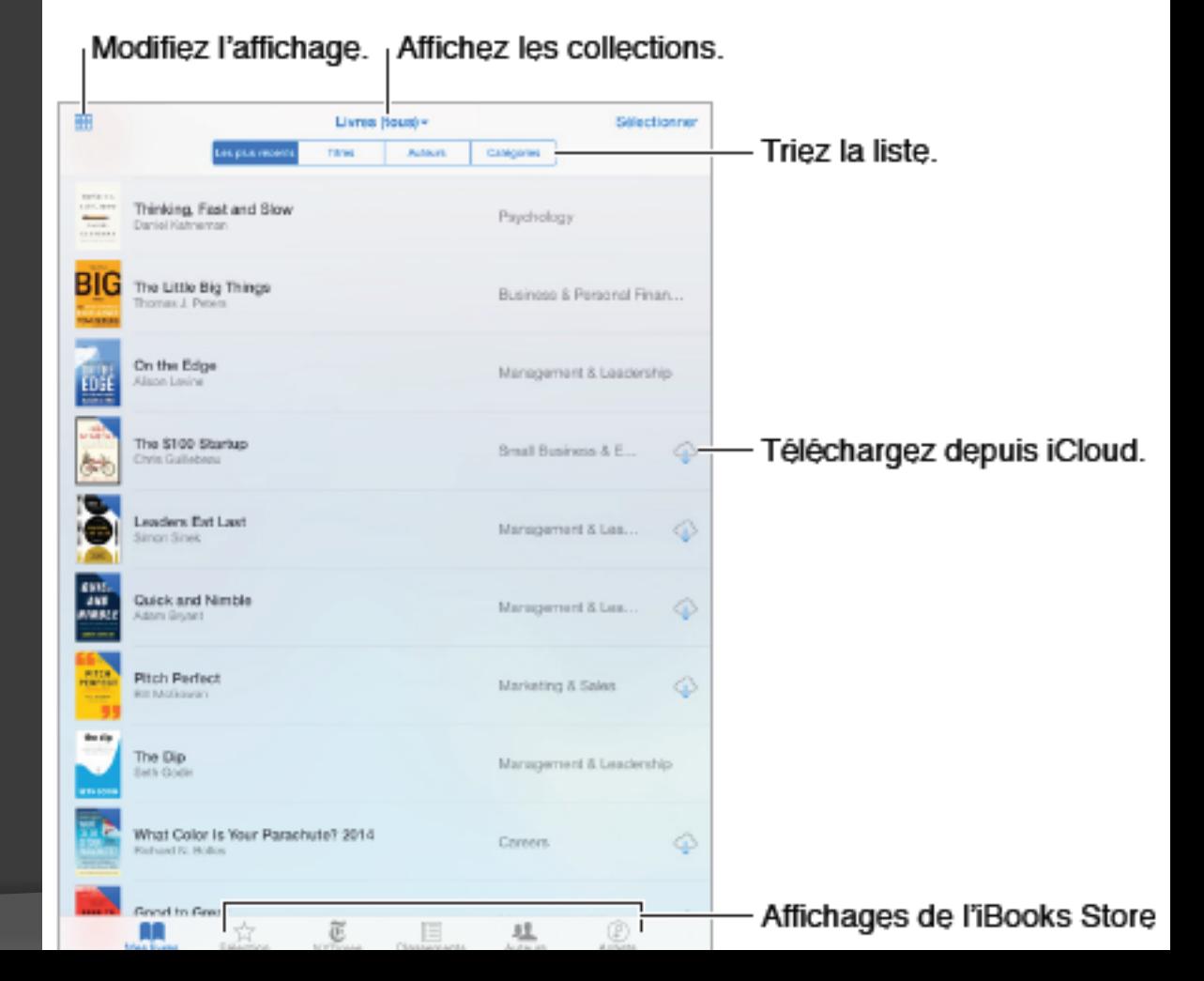

#### Fonctionnalités d'accessibilité

L'iPad propose de nombreuses fonctionnalités d'accessibilité :

#### **Vision**

- VoiceOver
- Prise en charge des affichages Braille
- $\cdot$  700m
- Inverser les couleurs et utiliser des nuances de gris
- Énoncer la sélection
- · Lire le contenu de l'écran
- Énonciation automatique
- Grande police, texte en gras et texte à contraste élevé
- Formes de bouton
- Réduire les animations à l'écran
- Étiquettes pour les commutateurs Marche/Arrêt
- Sonneries assignables
- Descriptions vidéo ٠

#### Audition

- Appareils auditifs
- Audio mono et balance
- Sous-titres et sous-titres codés

#### Interaction

- $\cdot$  Siri
- · Larges claviers à l'écran
- Accès quidé
- Contrôle de sélection
- AssistiveTouch
- Pour activer les fonctionnalités d'accessibilité : Accédez à Réglages > Général > Accessibilité ou utilisez le Raccourci d'accessibilité. Consultez la section Raccourci d'accessibilité à la page 143.
- Avec votre voix vous pouvez aussi utiliser Siri pour ouvrir des apps, inverser des couleurs, lire l'écran de certaines apps et travailler avec VoiceOver. Pour en savoir plus, consultez la section Utiliser Siri à la page 53.
## Voici les adresses Internet à retenir

- Version électronique du guide de l'utilisateur
	- <http://help.apple.com/ipad/9/>
	- Au bas de la page atelier iPad sur le site du CIMBCC.
- Téléchargement de iTune pour Windows ou Mac
	- [www.itune.com/fr/download/](http://www.itune.com/fr/download/)
- Bibliothèque et archives nationales du Québec
	- [www.banq.qc.ca](http://www.banq.qc.ca/)
- Bibliothèque de St-Bruno de Montarville
	- <http://www.stbruno.ca/bibliotheque-pret-numerique>